# Configurazione e distribuzione del software MSE release 7.2 HA ٦

# Sommario

Introduzione **Prerequisiti Requisiti** Componenti usati **Convenzioni Premesse** Linee guida e limitazioni Scenario di configurazione HA per l'appliance virtuale MSE (connessa alla rete) Configurazione HA con connessione diretta Scenario di configurazione HA per appliance fisica MSE Risoluzione dei problemi di base di MSE HA Informazioni correlate

# Introduzione

Il software Cisco Mobility Services Engine (MSE) versione 7.2 aggiunge il supporto ad alta disponibilità (HA) alle appliance fisiche e virtuali. In questo documento vengono fornite linee guida per la configurazione e l'installazione, oltre a suggerimenti per la risoluzione dei problemi per coloro che aggiungono l'elevata disponibilità MSE ed eseguono i servizi compatibili con il contesto e/o i servizi WiFi adattivi a una WLAN unificata Cisco. Lo scopo di questo documento è spiegare le linee guida per l'alta disponibilità di MSE e fornire scenari di distribuzione HA per MSE.

Nota: questo documento non fornisce i dettagli di configurazione per MSE e i componenti associati che non riguardano MSE HA. Queste informazioni vengono fornite in altri documenti e vengono forniti i riferimenti. Per un elenco dei documenti sulla configurazione e la progettazione dei servizi di mobilità compatibili con il contesto, vedere la sezione Informazioni correlate. Nel presente documento, inoltre, non viene descritta la configurazione degli IPS adattivi.

# **Prerequisiti**

### Requisiti

Nessun requisito specifico previsto per questo documento.

### Componenti usati

Il documento può essere consultato per tutte le versioni software o hardware.

### Convenzioni

Per ulteriori informazioni sulle convenzioni usate, consultare il documento [Cisco sulle convenzioni](/content/en/us/support/docs/dial-access/asynchronous-connections/17016-techtip-conventions.html) [nei suggerimenti tecnici.](/content/en/us/support/docs/dial-access/asynchronous-connections/17016-techtip-conventions.html)

### Premesse

MSE è una piattaforma in grado di eseguire più servizi correlati. Questi servizi forniscono funzionalità di servizio di alto livello. Pertanto, la considerazione dell'HA è fondamentale per mantenere la massima affidabilità dei servizi.

Con HA abilitato, ogni MSE attivo viene sottoposto a backup da un'altra istanza inattiva. MSE HA introduce il monitoraggio dello stato in cui configura, gestisce e controlla la configurazione dell'alta disponibilità. Viene mantenuto un heartbeat tra l'MSE primario e quello secondario. Il monitoraggio dello stato è responsabile dell'impostazione del database, della replica dei file e del monitoraggio dell'applicazione. Quando l'MSE primario ha esito negativo e il secondario prende il controllo, l'indirizzo virtuale dell'MSE primario viene commutato in modo trasparente.

Questa configurazione (vedere figura 1) mostra una tipica installazione WLAN di Cisco che include Cisco Mobility Services Engine (MSE) abilitato per l'alta disponibilità. Il supporto HA è disponibile su MSE-3310, MSE-3350/3355 e Virtual Appliance su ESXi.

### Figura 1. Implementazione di MSE in High Availability

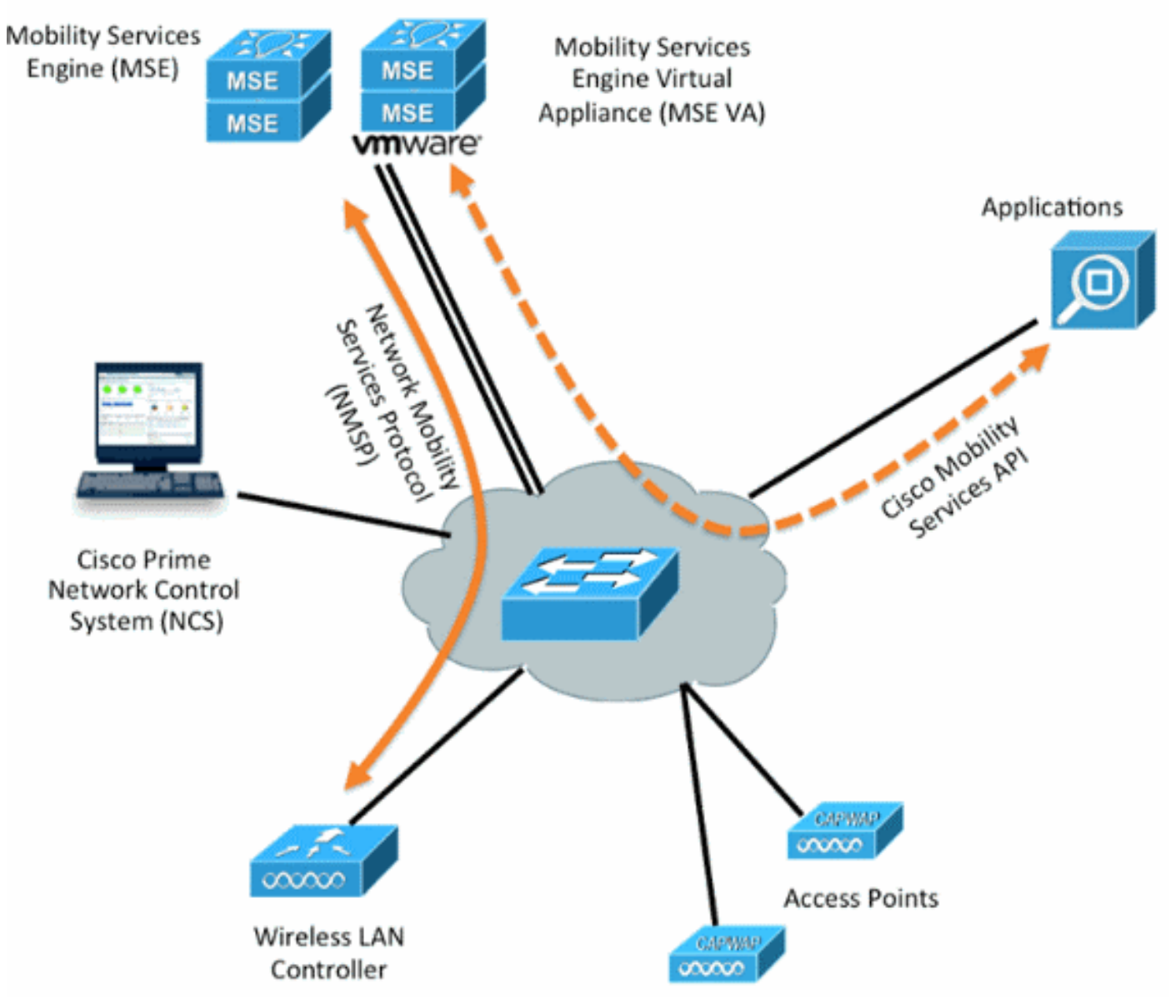

# Linee guida e limitazioni

Ecco alcune informazioni sull'architettura MSE HA:

- MSE Virtual Appliance supporta solo 1:1 HA.
- $\bullet$  Un MSE secondario può supportare fino a due MSE primari. Vedere la matrice di accoppiamento HA (figure 2 e 3).
- HA supporta la connessione di rete e la connessione diretta.
- Èsupportata solo la ridondanza di livello 2 MSE. Sia l'IP del monitor di integrità che l'IP virtuale devono trovarsi nella stessa subnet ed essere accessibili dal Network Control System (NCS). La ridondanza di livello 3 non è supportata.
- L'indirizzo IP del monitor di integrità e l'indirizzo IP virtuale devono essere diversi.
- Èpossibile utilizzare il failover manuale o automatico.
- Èpossibile utilizzare il failback manuale o automatico.
- Sia l'MSE principale che quello secondario devono essere della stessa versione del software.
- Ogni MSE primario attivo è sottoposto a backup da un'altra istanza inattiva. Il database MSE secondario diventa attivo solo dopo l'avvio della procedura di failover.
- La procedura di failover può essere manuale o automatica.
- Èdisponibile un'istanza software e di database per ogni MSE primario registrato.

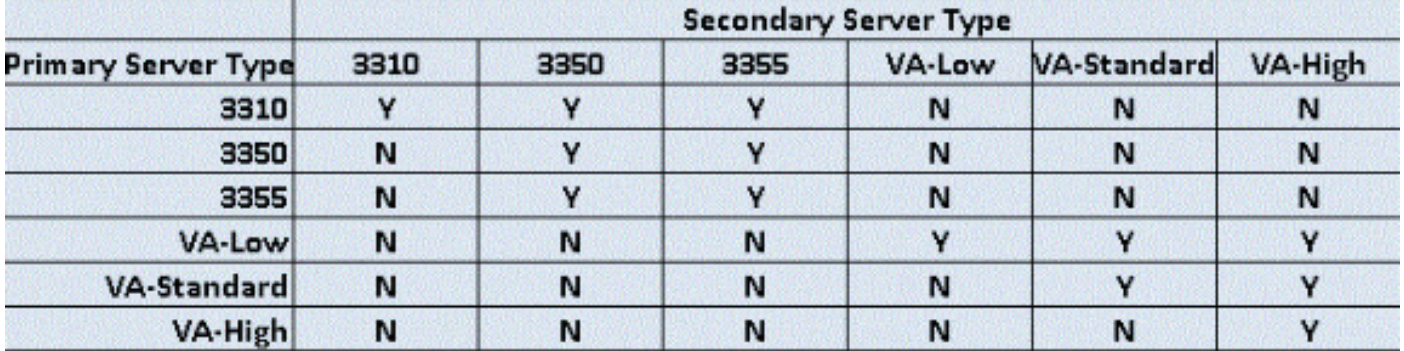

### Figura 2. Matrice di associazione del supporto MSE HA

### Figura 3. Matrice di accoppiamento MSE HA N:1

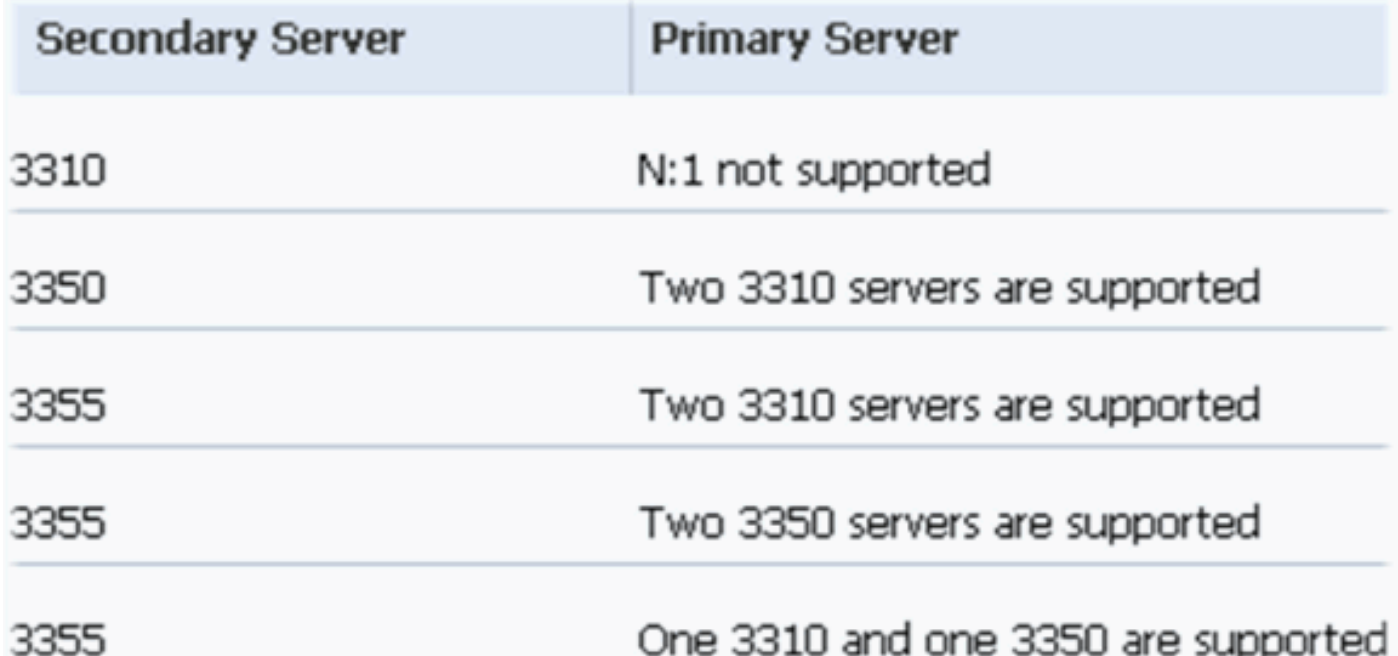

# Scenario di configurazione HA per l'appliance virtuale MSE (connessa alla rete)

Questo esempio mostra la configurazione HA per l'appliance virtuale MSE (VA) (vedere la figura 4). Per questo scenario vengono configurate le impostazioni seguenti:

• VA MSE primario: IP virtuale - [10.10.10.11] Interfaccia Health Monitor (Eth0) - [10.10.10.12]

• VA MSE secondario: IP virtuale - [Nessuno] Interfaccia Health Monitor (Eth0) - [10.10.10.13]

Nota: è richiesta una licenza di attivazione (L-MSE-7.0-K9) per VA. Questa operazione è necessaria per la configurazione ad alta disponibilità del VA.

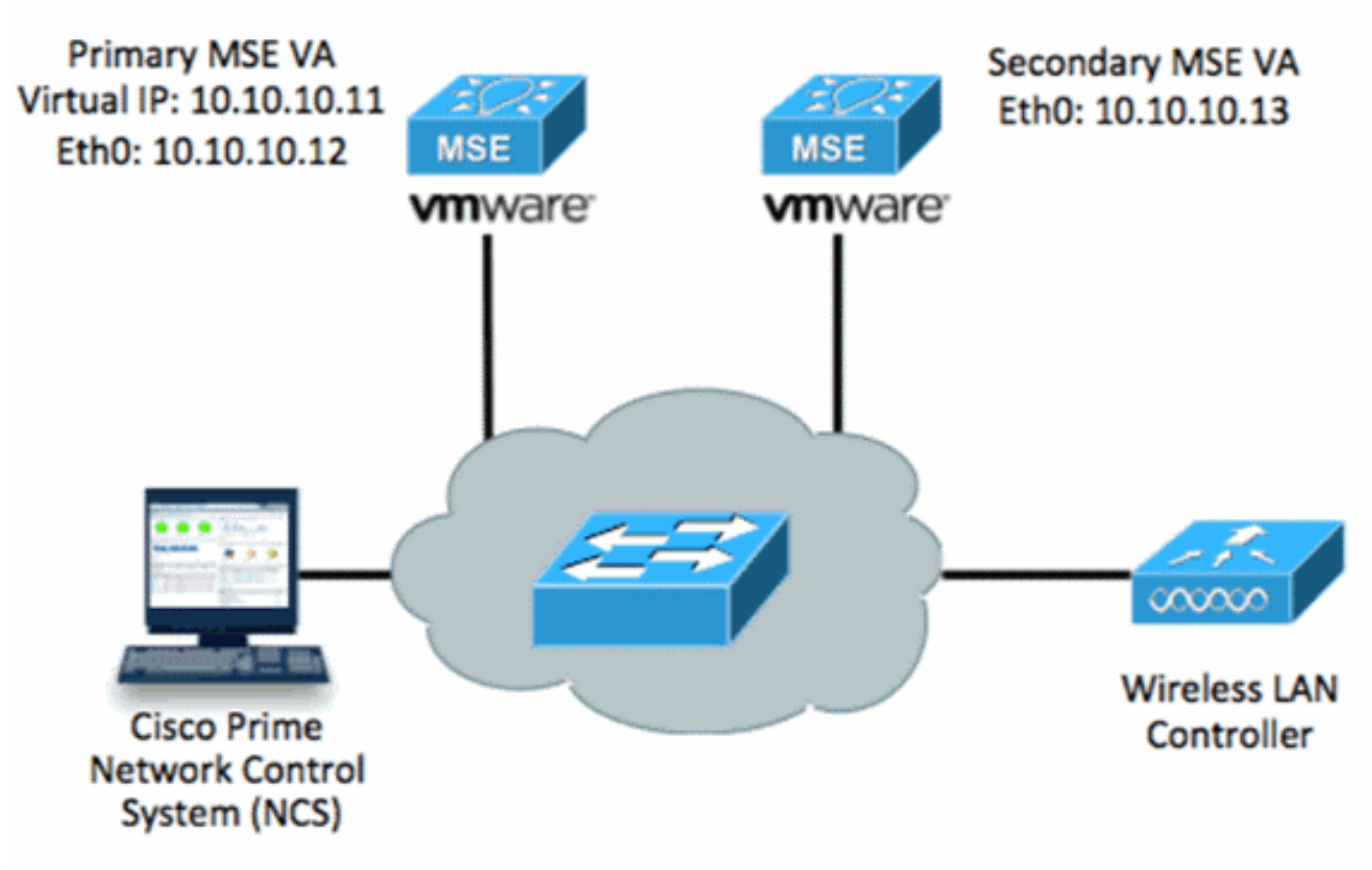

Figura 4. Appliance virtuale MSE in HA

Per ulteriori informazioni, fare riferimento alla [documentazione di Cisco su MSE Virtual Appliance.](http://www.cisco.com/en/US/docs/wireless/mse/3350/7.2/CAS_Configuration/Guide/msecg_virtual_appliance.html#wp1050177)

Di seguito sono riportati i passaggi generali:

Completare l'installazione di VA per MSE e verificare che tutte le impostazioni di rete siano 1.soddisfatte.

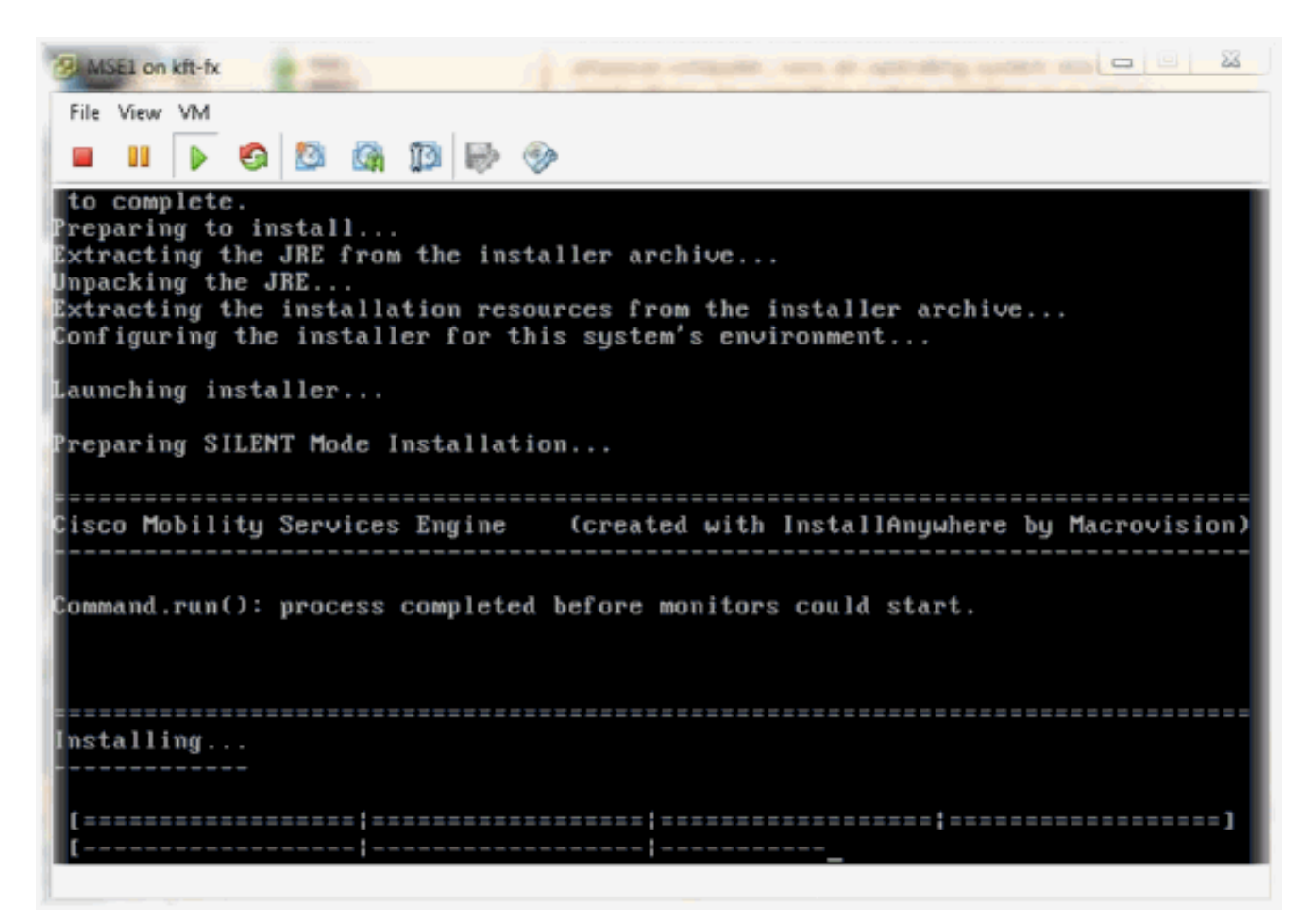

2. Iniziare l'installazione guidata al primo accesso.

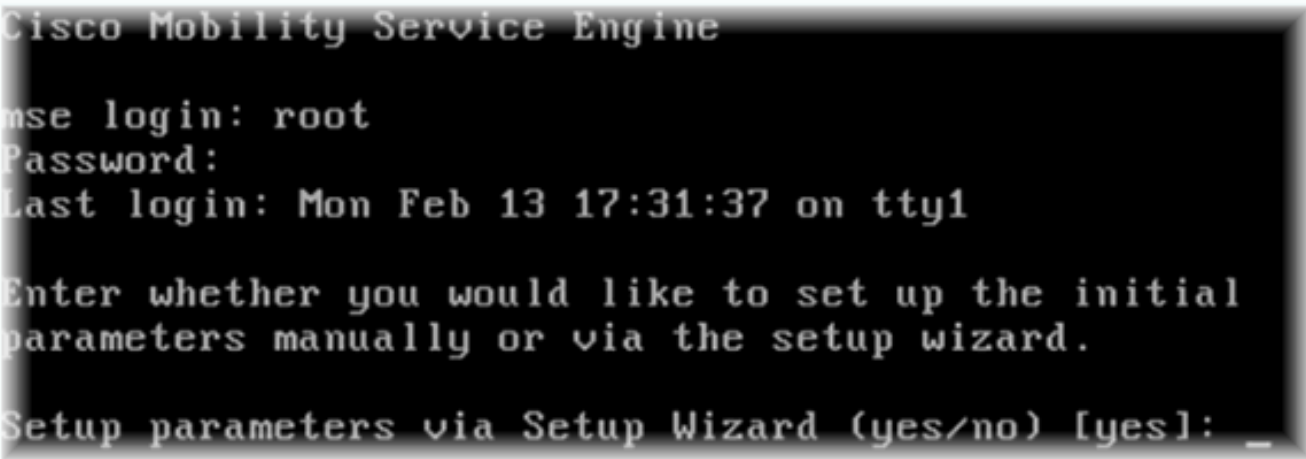

3. Immettere le voci richieste (nome host, dominio e così via). Immettere YES nella fase per configurare la disponibilità elevata.

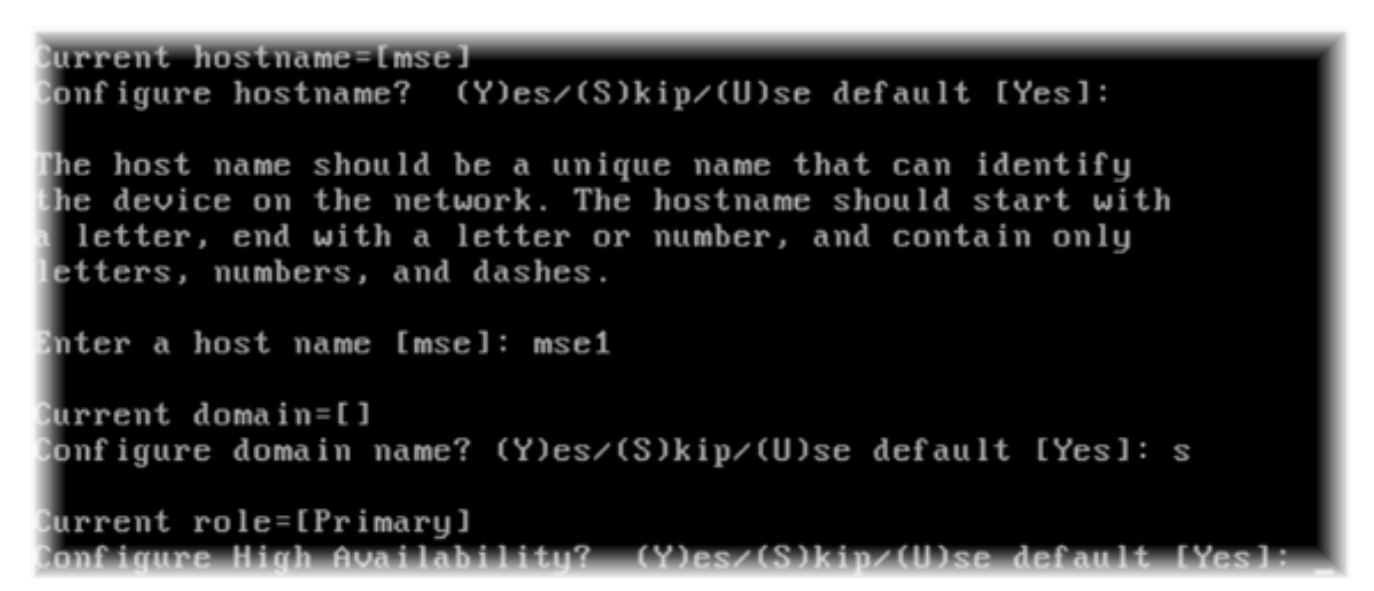

4. Immettere quanto segue:Selezionare Role - [1 per Primary].Interfaccia Health Monitor -[eth0]<sup>\*\*</sup>Impostazioni di rete associate alla scheda di rete 1 (vedere la schermata di esempio)

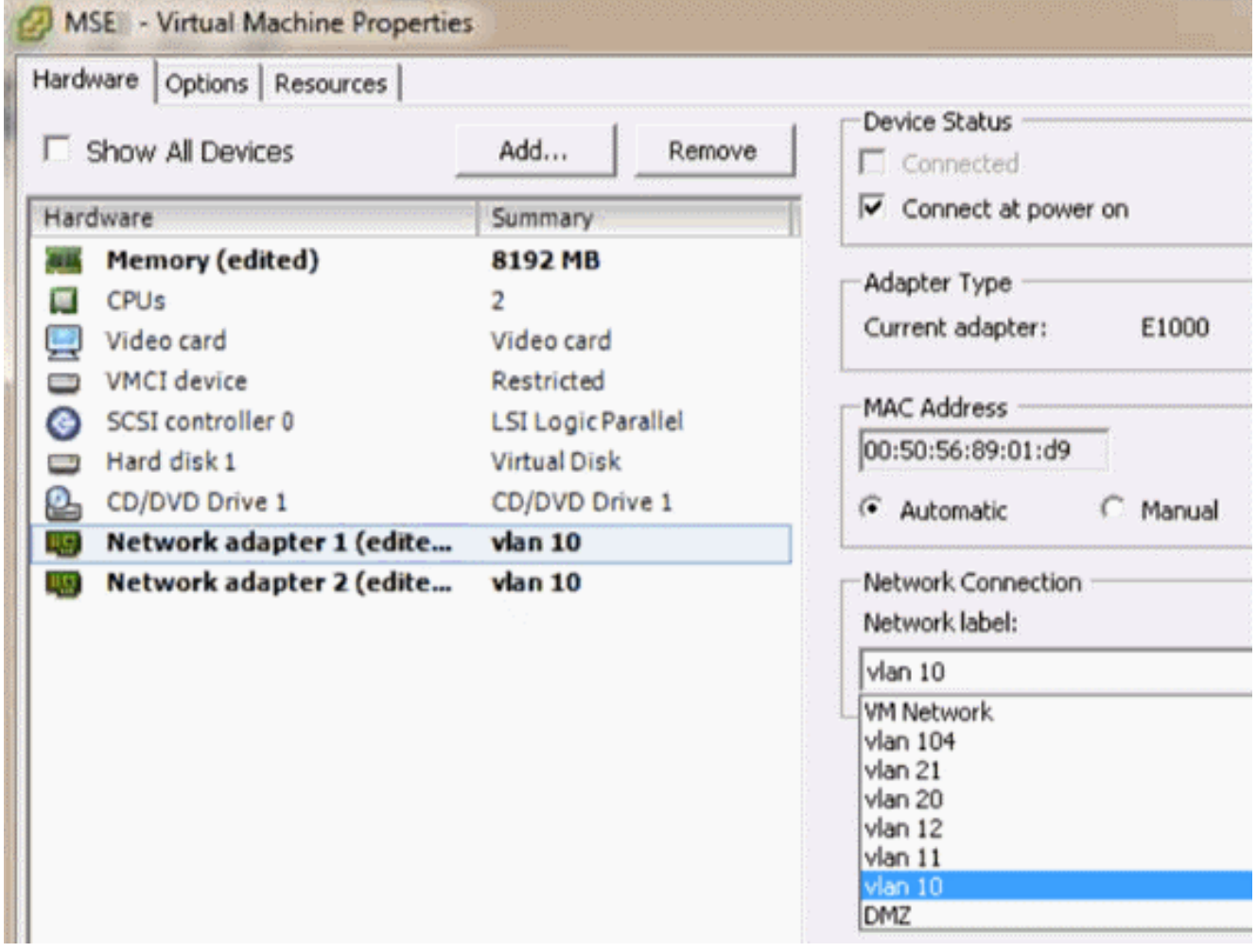

Enter a host name [mse]: mse1 Current domain=[] Confiqure domain name? (Y)es/(S)kip/(U)se default [Yes]: s Current role=[Primary] Configure High Availability? (Y)es/(S)kip/(U)se default [Yes]: High availability role for this MSE (Primary/Secondary) Select role [1 for Primary, 2 for Secondary] [1]: Health monitor interface holds physical IP address of this MSE server. This IP address is used by Secondary, Primary MSE servers and WCS to communicate among themselves Select Health Monitor Interface [eth0/eth1] [eth0]:

Selezionare direct connect interface (interfaccia di connessione diretta) - 5.

[none]. Health monitor interface holds physical IP address of this MSE server. This IP address is used by Secondary, Primary MSE servers and WCS to communicate among themselves Select Health Monitor Interface [eth0/eth1] [eth0]: Direct connect configuration facilitates use of a direct cable connection betwee n the primary and secondary MSE servers. This can help reduce latencies in heartbeat response times, data replication and failure detection times. Please choose a network interface that you wish to use for direct connect. You s hould appropriately configure the respective interfaces. 、"none\ ' implies you do not wish to use direct connect configuration. Select direct connect interface [eth0/eth1/none] [none]:

6. Immettere quanto segue:Indirizzo IP virtuale - [10.10.10.11]Network Mask -[255.255.255.0]Avvia MSE in modalità di ripristino -

[No]

Select direct connect interface [eth0/eth1/none] [none]: Enter a Uirtual IP address for first this primary MSE server Enter Virtual IP address [1.1.1.1]: 10.10.10.11 Enter the network mask for IP address 10.10.10.11. Enter network mask [1.1.1.1]: 255.255.255.8 Choose to start the server in recovery mode. You should choose yes only if this primary was paired earlier and you have now ost the configuration from this box. And, now you want to restore the configuration from Secondary via NCS Do you wish to start this MSE in HA recovery mode ?: (yes/no): no

7. Immettere quanto segue:Configurare Eth0 - [Sì]Immettere l'indirizzo IP Eth0-[10.10.10.12]Network Mask - [255.255.255.0]Gateway predefinito - [10.10.10.1]

Current IP address=[1.1.1.10] Current eth0 netmask=[255.255.255.0] Current gateway address=[1.1.1.1] Configure eth0 interface parameters? (Y)es/(S)kip/(U)se default [Yes] Enter an IP address for first ethernet interface of this machine. Enter eth0 IP address [1.1.1.10]: 10.10.10.12 Enter the network mask for IP address 10.10.10.12. Enter network mask [255.255.255.0]: Enter an default gateway address for this machine. Note that the default gateway must be reachable from the first ethernet interface. Enter default gateway address  $[1.1.1.1]$ : 10.10.10.1

8. La seconda interfaccia Ethernet (Eth1) non viene utilizzata.Configurare l'interfaccia eth1 -[skip]

The second ethernet interface is currently disabled for this machine. Configure eth1 interface parameters? (Y)es/(S)kip/(U)se default [Yes]: s

9. Continuare l'installazione guidata.Èfondamentale abilitare il server NTP per sincronizzare l'orologio.Il fuso orario preferito è

```
UTC.<br>Domain Name Service (DNS) Setup
DNS is currently enabled.
No DNS servers currently defined
Configure DNS related parameters? (Y)es/(S)kip/(U)se default [Yes]: s
Current timezone=[America/New_York]
Configure timezone? (Y)es/(S)kip/(U)se default [Yes]:
Enter the current date and time.
Please identify a location so that time zone rules can be set correctly.
Please select a continent or ocean.
1) Africa
2) Americas
3) Antarctica
4) Arctic Ocean
5) Asia
6) Atlantic Ocean
7) Australia
8) Europe
9) Indian Ocean
10) Pacific Ocean
11) UTC - I want to use Coordinated Universal Time.
12) Return to previous setup step (^).
#? 11
```

```
Network Time Protocol (NTP) Setup.
If you choose to enable NTP, the system time will be
configured from NTP servers that you select. Otherwise,
uou will be prompted to enter the current date and time.
NTP is currently disabled.
Configure NTP related parameters? (Y)es/(S)kip/(U)se default [Yes]:
Enter whether or not you would like to set up the
Network Time Protocol (NTP) for this machine.
If you choose to enable NTP, the system time will be
confiqured from NTP servers that you select. Otherwise,
you will be prompted to enter the current date and time.
Enable NTP (yes∕no) [no]: yes
Enter NTP server name or address: ntp.network.local
In questo documento viene riepilogata la configurazione principale di MSE Virtual Appliance:
-------BEGIN--------
Role=1, Health Monitor Interface=eth0, Direct connect interface=none
Virtual IP Address=10.10.10.11, Virtual IP Netmask=255.255.255.0
Eth0 IP address=10.10.10.12, Eth0 network mask=255.0.0.0
```

```
Default Gateway=10.10.10.1
```
- -------END--------
- 10. Immettere [YES] per confermare che tutte le informazioni di impostazione sono

```
corrette.
Please verify the following setup information.
   ---BEGIM------Host name=mse1
            Role=1, Health Monitor Interface=eth0, Direct connect interface=none
            Uirtual IP Address=10.10.10.11, Uirtual IP Netmask=255.255.255.0
    Eth0 IP address=10.10.10.12, Eth0 network mask=255.255.255.8
    Default gateway=10.10.10.1
    Time zone=UTC
    Enable NTP=yes, NTP servers=10.10.10.10
  --- FND --- ---You may enter "yes" to proceed with configuration, "no" to make
now may enter yes to proceed with configuration, no<br>more changes, or "^" to go back to the previous step.
Configuration Changed
Is the above information correct (yes, no, or ^): yes
```
11. Si consiglia di riavviare il sistema dopo la

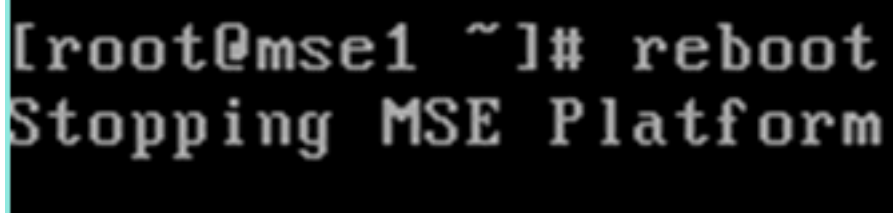

configurazione.

12. Dopo un riavvio, avviare i servizi MSE con il comando /etc/init.d/msed start o con il comando msed startcommands.

```
[root@mse1 ~]# getserverinfo<br>Health Monitor is not running<br>[root@mse1 ~]# /etc/init.d/msed start
Starting MSE Platform
ip_tables: (C) 2000-2006 Netfilter Core Team
Netfilter messages via NETLINK v0.30.
ip_conntrack version 2.4 (8192 buckets, 65536 max) - 304 bytes per conntrack
Starting Health Monitor, Waiting to check the status.<br>Starting Health Monitor, Waiting to check the status.
Health Monitor successfully started
Starting Admin process...
Started Admin process.
Starting database ......
Database started successfully. Starting framework and services ......
Framework and services successfully started
```

```
froot@mse1 ~1#
```
- 13. Dopo l'avvio di tutti i servizi, verificare che i servizi MSE funzionino correttamente con il
	- comando getserverinfo.Lo stato dell'operazione deve essere

```
Attivo.<br>Active Wired Clients: 8
ective witch citency.<br>Active Elements(Wireless Clients, Roque APs, Roque Clients, Interferers, Wired (
lients, Tags) Limit: 100<br>Active Sessions: 0
Jireless Clients Not Tracked due to the limiting: 0
Tags Not Tracked due to the limiting: 8
Rogue APs Not Tracked due to the limiting: 8
Rogue Clients Not Tracked due to the limiting: 8
Interferers Not Tracked due to the limiting: 0
Jired Clients Not Tracked due to the limiting: 0
['otal Elements(Wireless Clients, Rogue APs, Rogue Clients, Interferers, Wired Cl
ients) Not Tracked due to the limiting: 0
Context Aware Sub Services
Subservice Name: Aeroscout Tag Engine
Admin Status: Disabled
Dperation Status: Down
Subservice Name: Cisco Tag Engine
Admin Status: Enabled
Dperation Status: Up
[root@mse1 ~]#
```
I seguenti passaggi fanno parte dell'impostazione per il database MSE secondario VA:

1. Dopo la nuova installazione, l'accesso iniziale avvia l'Installazione guidata. Immettere quanto segue:Configurare la disponibilità elevata - [Sì]Selezionare il ruolo - [2] che indica SecondarioInterfaccia Health Monitor - [eth0] uguale a Primario

Current hostname=[mse] Configure hostname? (Y)es∠(S)kip∠(U)se default [Yes]: yes The host name should be a unique name that can identify the device on the network. The hostname should start with a letter, end with a letter or number, and contain only letters, numbers, and dashes. Enter a host name [mse]: mse2 Current domain=[] Confiqure domain name? (Y)es/(S)kip/(U)se default [Yes]: s Current role=[Primary] Configure High Availability? (Y)es/(S)kip/(U)se default [Yes]: ligh availability role for this MSE (Primary/Secondary) Select role [1 for Primary, 2 for Secondary] [1]: 2 lealth monitor interface holds physical IP address of this MSE server. This IP address is used by Secondary, Primary MSE servers and WCS to communicate among themselves Select Health Monitor Interface [eth0/eth1] [eth0]:

2. Immettere quanto segue:Connessione diretta - [Nessuno]Indirizzo IP eth0 -[10.10.10.13]Network mask - [255.255.255.0]Gateway predefinito - [10.10.10.1]

Select direct connect interface [eth0/eth1/none] [none]: Current IP address=[1.1.1.10] Current eth0 netmask=[255.255.255.0] Current gateway address=[1.1.1.1] Configure eth0 interface parameters? (Y)es/(S)kip/(U)se default [Yes]: Enter an IP address for first ethernet interface of this machine. Enter eth0 IP address [1.1.1.10]: 10.10.10.13 Enter the network mask for IP address 10.10.10.13. Enter network mask [255.255.255.0]: Enter an default gateway address for this machine. Note that the default gateway must be reachable from the first ethernet interface. Enter default gateway address [1.1.1.1]: 10.10.10.1

3. Configurare l'interfaccia eth1 -**[Skip]** 

Configure eth0 interface parameters? (Y)es/(S)kip/(U)se default [Yes]: Enter an IP address for first ethernet interface of this machine. Enter eth0 IP address [1.1.1.10]: 10.10.10.13 Enter the network mask for IP address 10.10.10.13. Enter network mask [255.255.255.0]: Enter an default gateway address for this machine. Note that the default gateway must be reachable from the first ethernet interface. Enter default gateway address  $[1.1.1.1]$ : 10.10.10.1 The second ethernet interface is currently disabled for this machine. Configure eth1 interface parameters? (Y)es/(S)kip/(U)se default [Yes]: s

4. Impostare il fuso orario -

[UTC]

Current timezone=[America/New York] Configure timezone? (Y)es/(S)kip/(U)se default [Yes]: Enter the current date and time. Please identify a location so that time zone rules can be set correctly. Please select a continent or ocean. 1) Africa 2) Americas 3) Antarctica 4) Arctic Ocean 5) Asia 6) Atlantic Ocean 7) Australia 8) Europe 9) Indian Ocean 10) Pacific Ocean 11) UTC - I want to use Coordinated Universal Time. 12) Return to previous setup step  $(^*)$ . #17 11

Abilitare il server 5.

NTP.

```
Network Time Protocol (NTP) Setup.
If you choose to enable NTP, the system time will be
configured from NTP servers that you select. Otherwise,
uou will be prompted to enter the current date and time.
NTP is currently disabled.
Configure NTP related parameters? (Y)es/(S)kip/(U)se default [Yes]:
Enter whether or not you would like to set up the
Network Time Protocol (NTP) for this machine.
If you choose to enable NTP, the system time will be
confiqured from NTP servers that you select. Otherwise,
you will be prompted to enter the current date and time.
Enable NTP (yes∕no) [no]: yes
Enter NTP server name or address: ntp.network.local
```
6. Completare i passaggi rimanenti dell'Installazione guidata e confermare le informazioni di installazione per salvare la

```
configurazione.<br>Please verify the following setup information.
   ---BEGIM---Host name=mse2
           Role=2, Health Monitor Interface=eth0, Direct connect interface=none
    Eth0 IP address=10.10.10.13, Eth0 network mask=255.255.255.0
    Default gateway=10.10.10.1
    Time zone=UTC
    Enable NTP=yes, NTP servers=10.10.10.10
  ---END---.<br>You may enter "yes" to proceed with configuration, "no" to make
more changes, or "^" to go back to the previous step.
Configuration Changed
```
- Is the above information correct (yes, no, or ^): yes\_
- Riavviare e avviare i servizi come nei passaggi precedenti per MSE 7.

```
primario.
```

```
[root@mse2 "]# /etc/init.d/msed start
Starting MSE Platform
ip_tables: (C) 2000-2006 Netfilter Core Team
Netfilter messages via NETLINK v0.30.
ip_conntrack version 2.4 (8192 buckets, 65536 max) - 304 butes per conntrack
Starting Health Monitor, Waiting to check the status.
Starting Health Monitor, Waiting to check the status.
Health Monitor successfully started<br>Starting Admin process...
Started Admin process.
Starting database ......
Database started successfully. Starting framework and services .......
Framework and services successfully started
[root@mse2 "]#
```
Nei passaggi successivi viene illustrato come aggiungere i valori VA MSE primario e secondario al sistema NCS. Eseguire il normale processo di aggiunta di un MSE a NCS. Per ulteriori

informazioni, consultare la guida alla configurazione.

1. Dalla NCS, selezionare Systems > Mobility Services (Sistemi > Servizi di mobilità) e selezionare Mobility Services Engine (Motori servizi di mobilità).

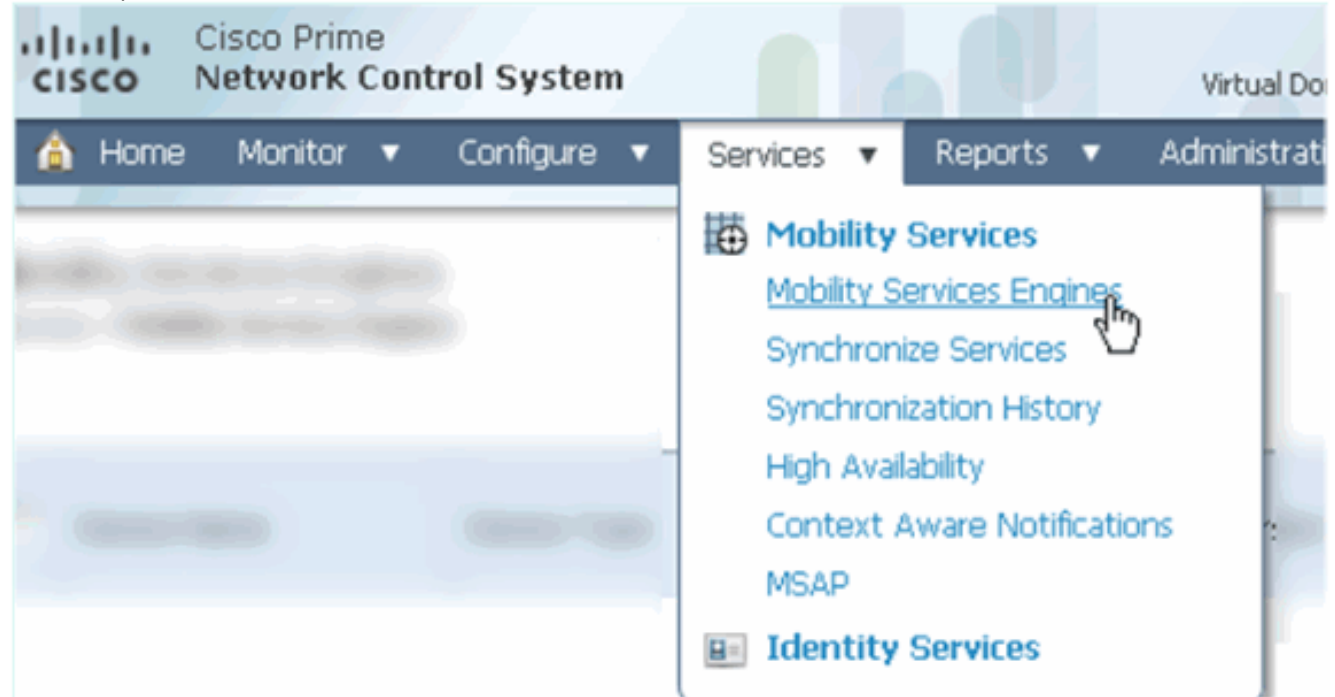

2. Dal menu a discesa, scegliere Aggiungi Mobility Services Engine. quindi, fare clic su Go (Vai).

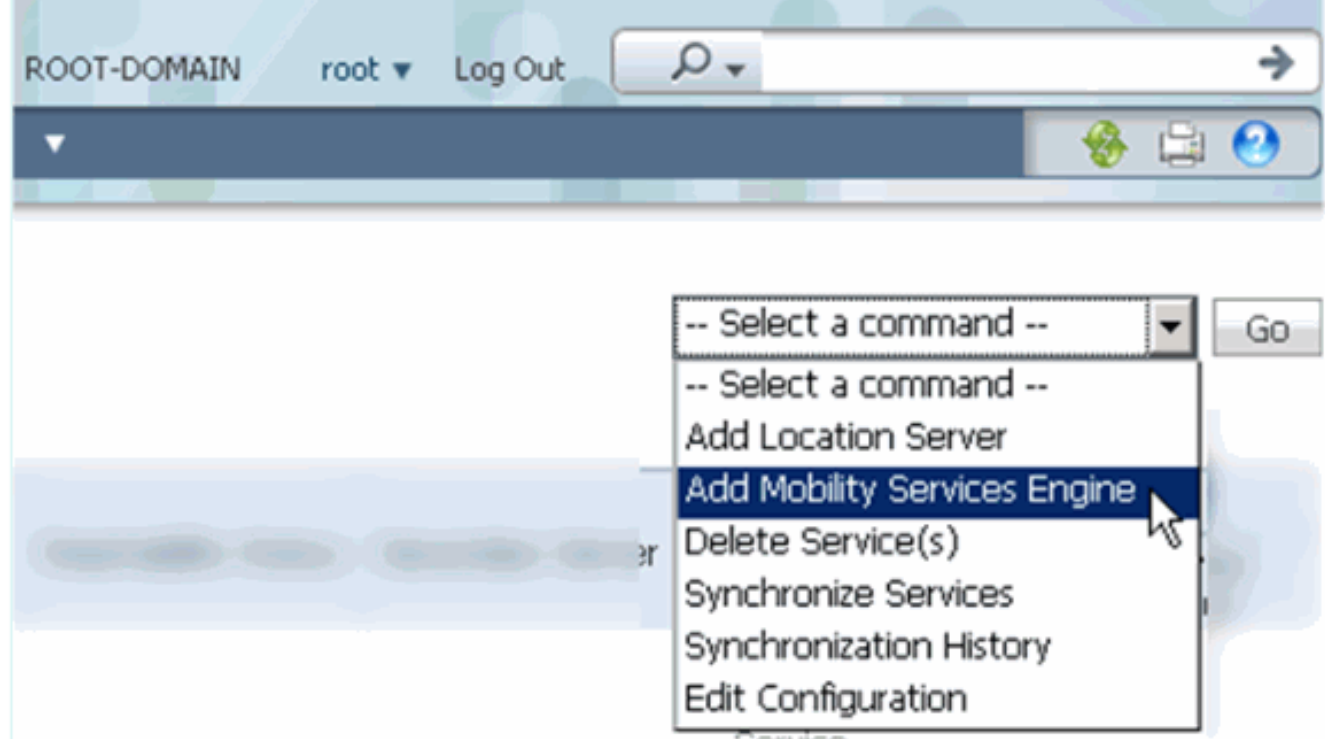

Seguire la Configurazione guidata NCS per MSE. Nello scenario di questo documento, i 3.valori sono:Immettere il nome del dispositivo, ad esempio [MSE1]Indirizzo IP - [10.10.10.12}Nome utente e password (per impostazione iniziale)Fare clic su Next (Avanti).

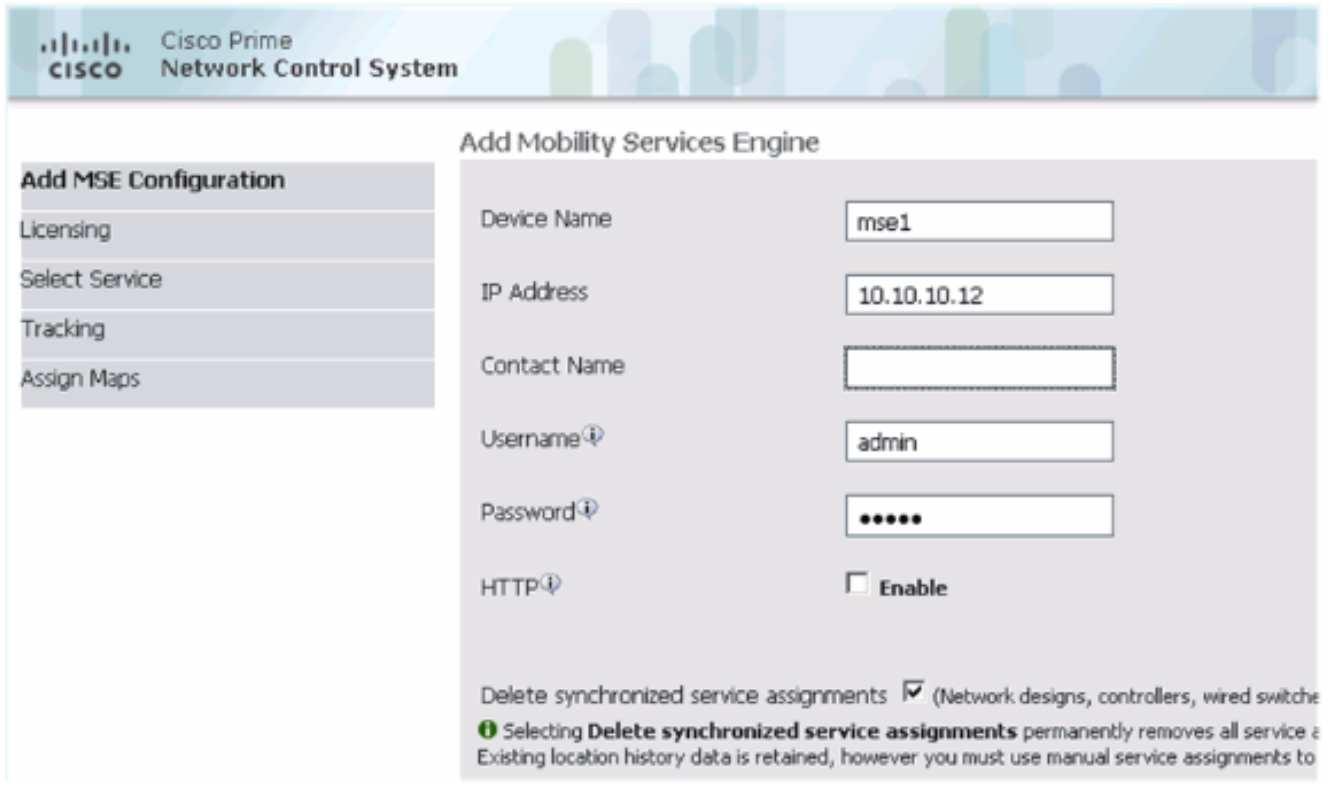

4. Aggiungere tutte le licenze disponibili, quindi fare clic su Avanti.

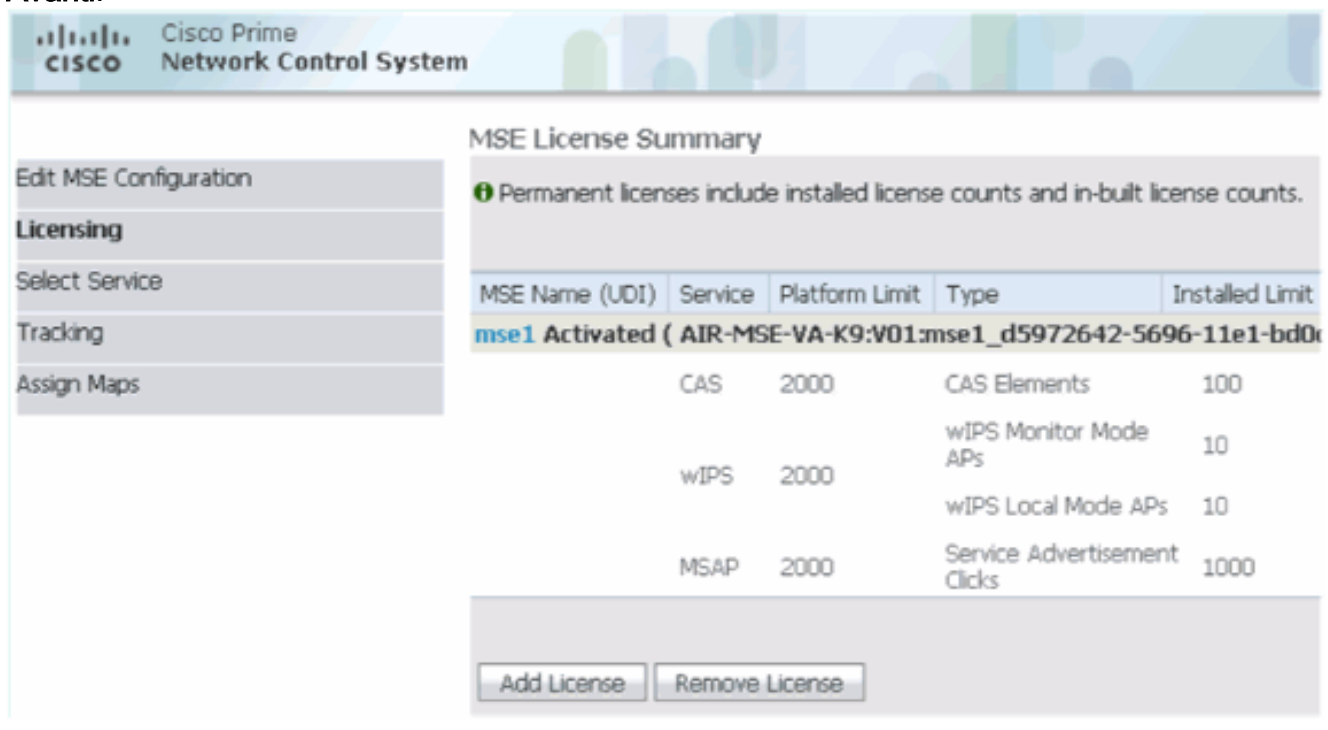

5. Selezionare i servizi MSE, quindi fare clic su Avanti.

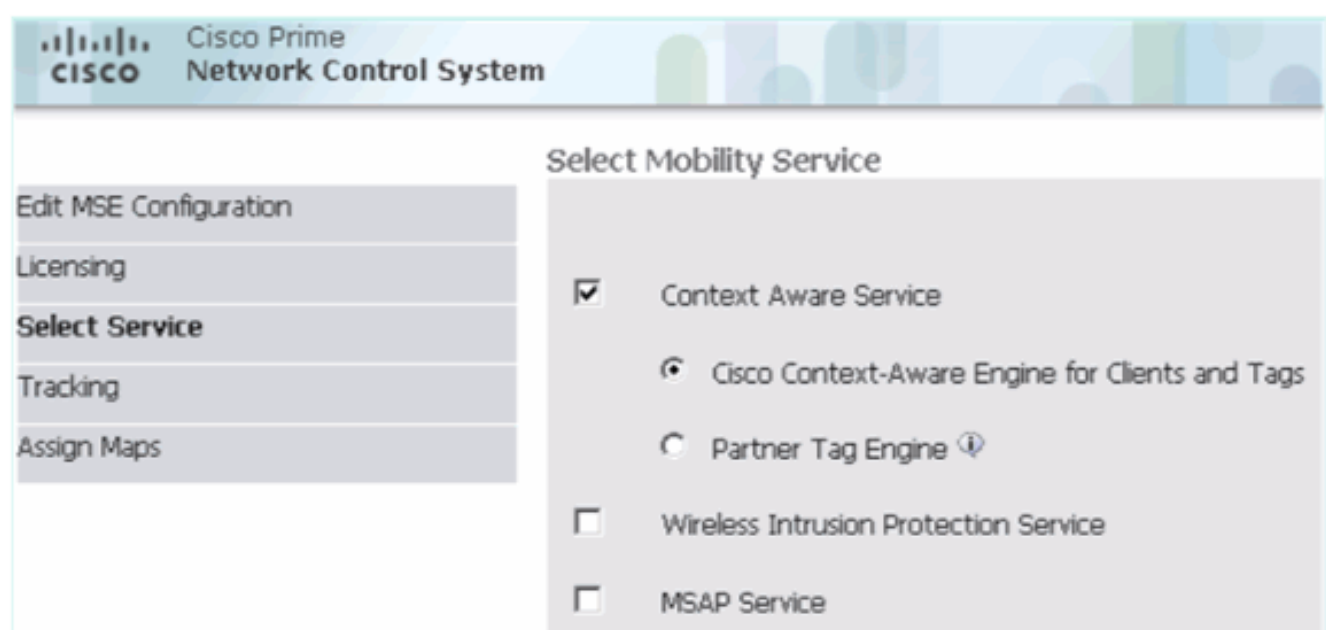

6. Abilitare i parametri di registrazione, quindi fare clic su Avanti.

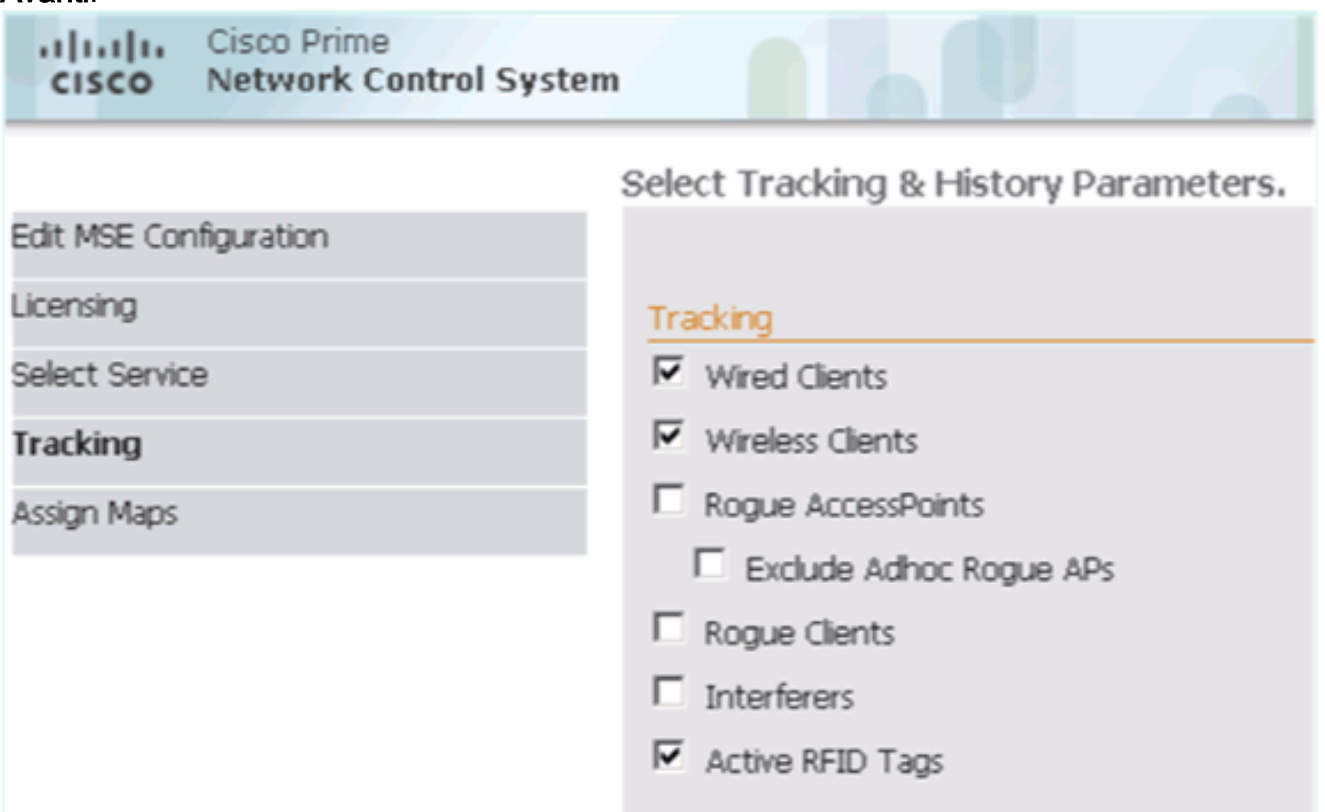

7. L'assegnazione delle mappe e la sincronizzazione dei servizi MSE sono facoltative. Fate clic su Fatto (Done) per completare l'aggiunta di MSE a NCS.

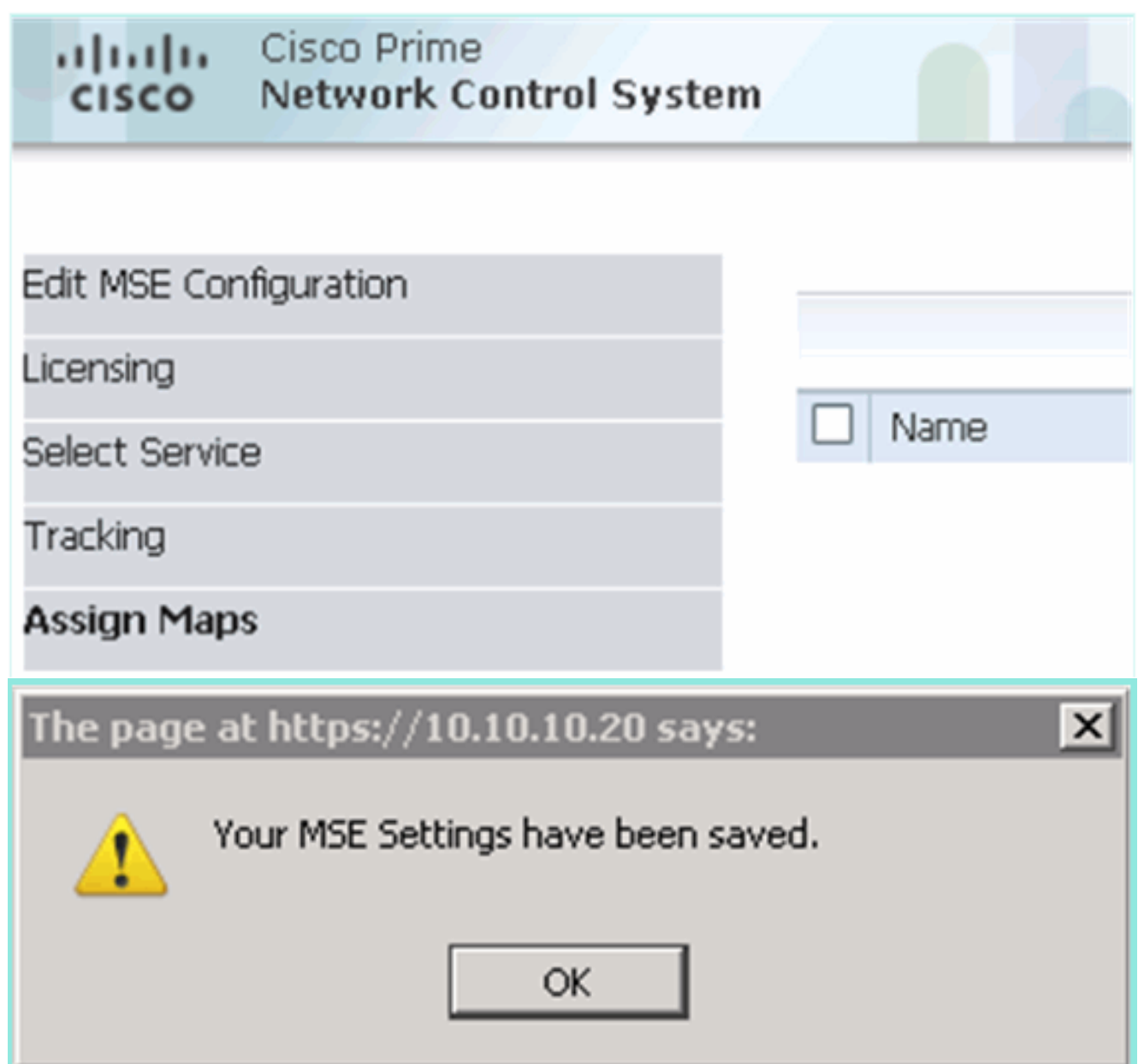

Nello screenshot successivo viene mostrato come è stato aggiunto il VA MSE primario. A questo punto, completare la procedura seguente per aggiungere il valore VA MSE secondario:

1. Individuare la colonna Server secondario e fare clic sul collegamento da

configurare.

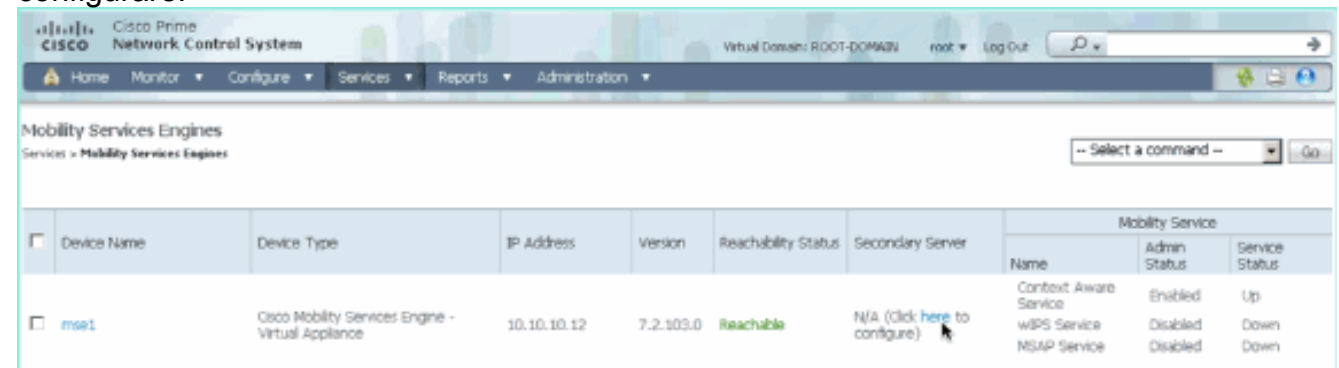

2. Aggiungere il valore VA MSE secondario utilizzando la configurazione in questo scenario:Nome dispositivo secondario - [mse2]Indirizzo IP secondario - [10.10.10.13]Password secondaria\* - [predefinita o da script di installazione]Tipo di failover\* - [Automatico o Manuale]Tipo di fallback\*Attesa failover lunga\*Fare clic su Salva.\*Fare clic sull'icona delle informazioni o consultare la documentazione di MSE, se

#### necessario.

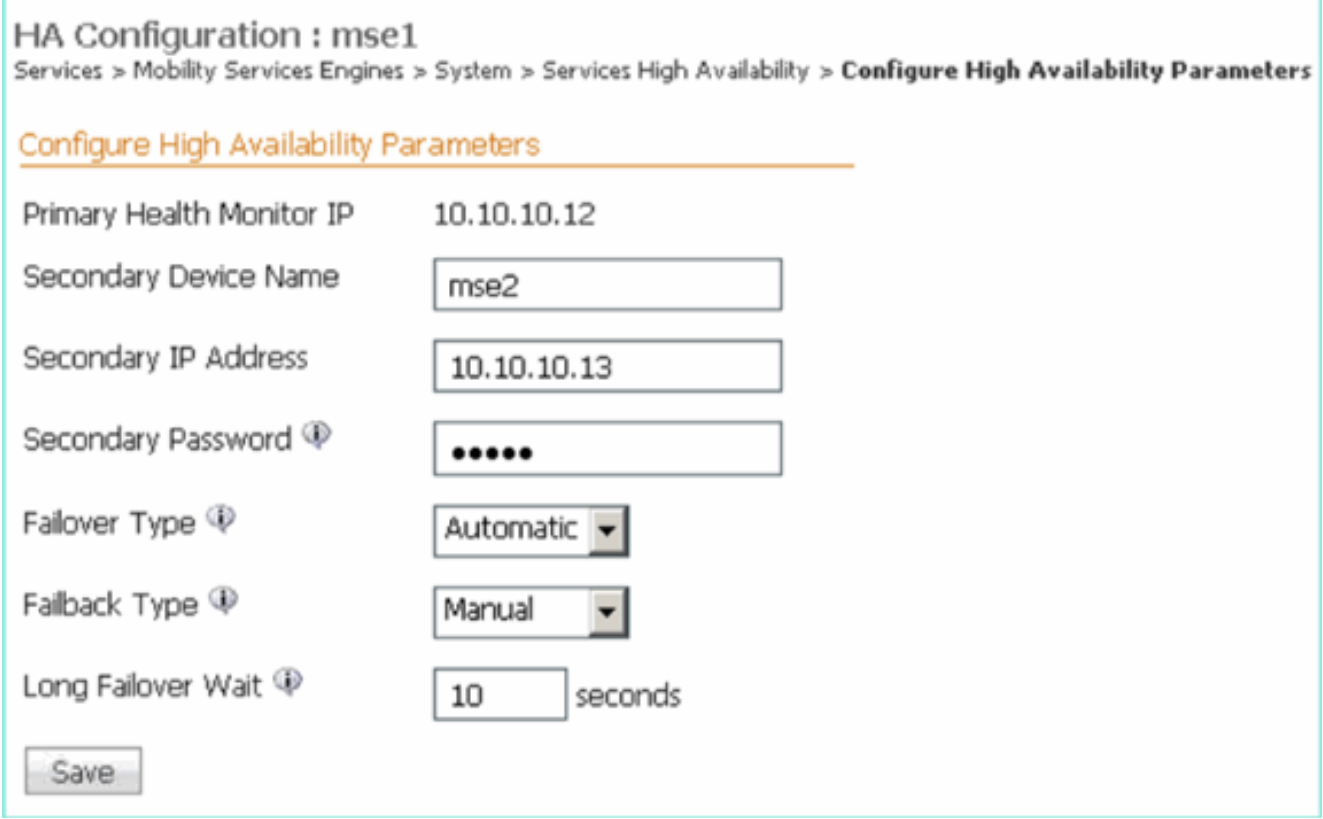

3. Fare clic su **OK** quando NCS chiede di accoppiare i due MSE.

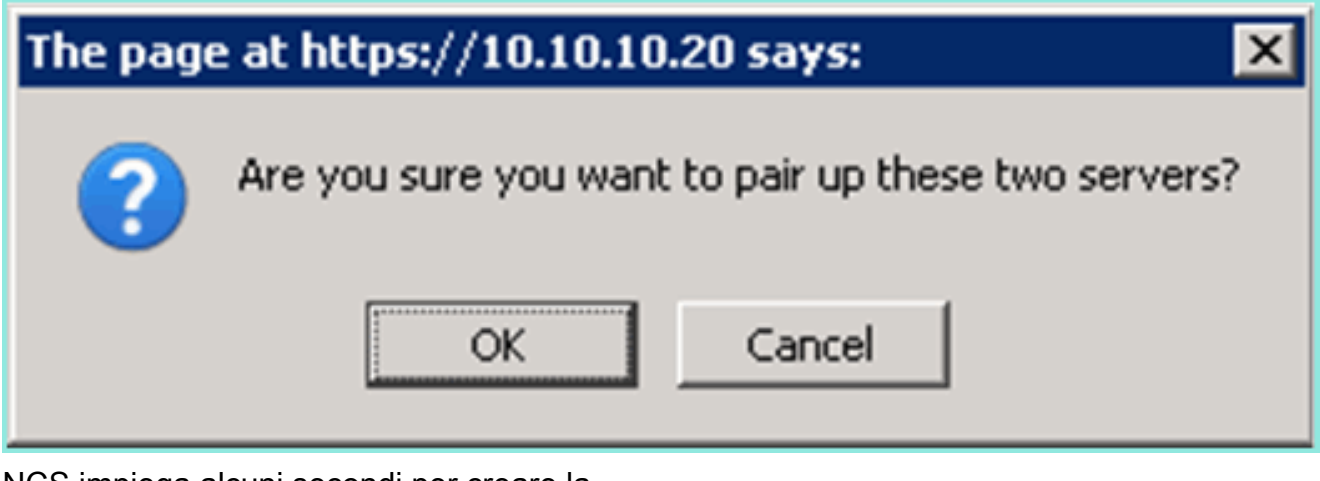

NCS impiega alcuni secondi per creare la

configurazione.

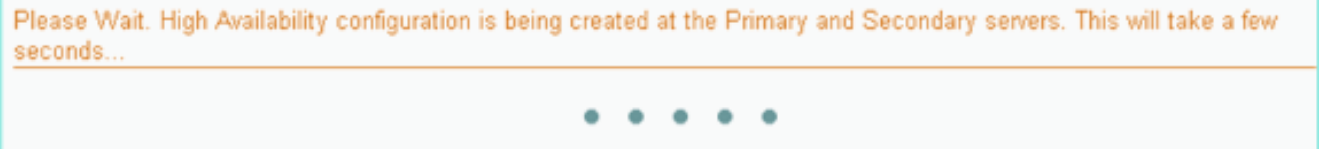

NCS chiede se per l'MSE secondario VA è necessaria una licenza di attivazione (L-MSE-7.0- K9).

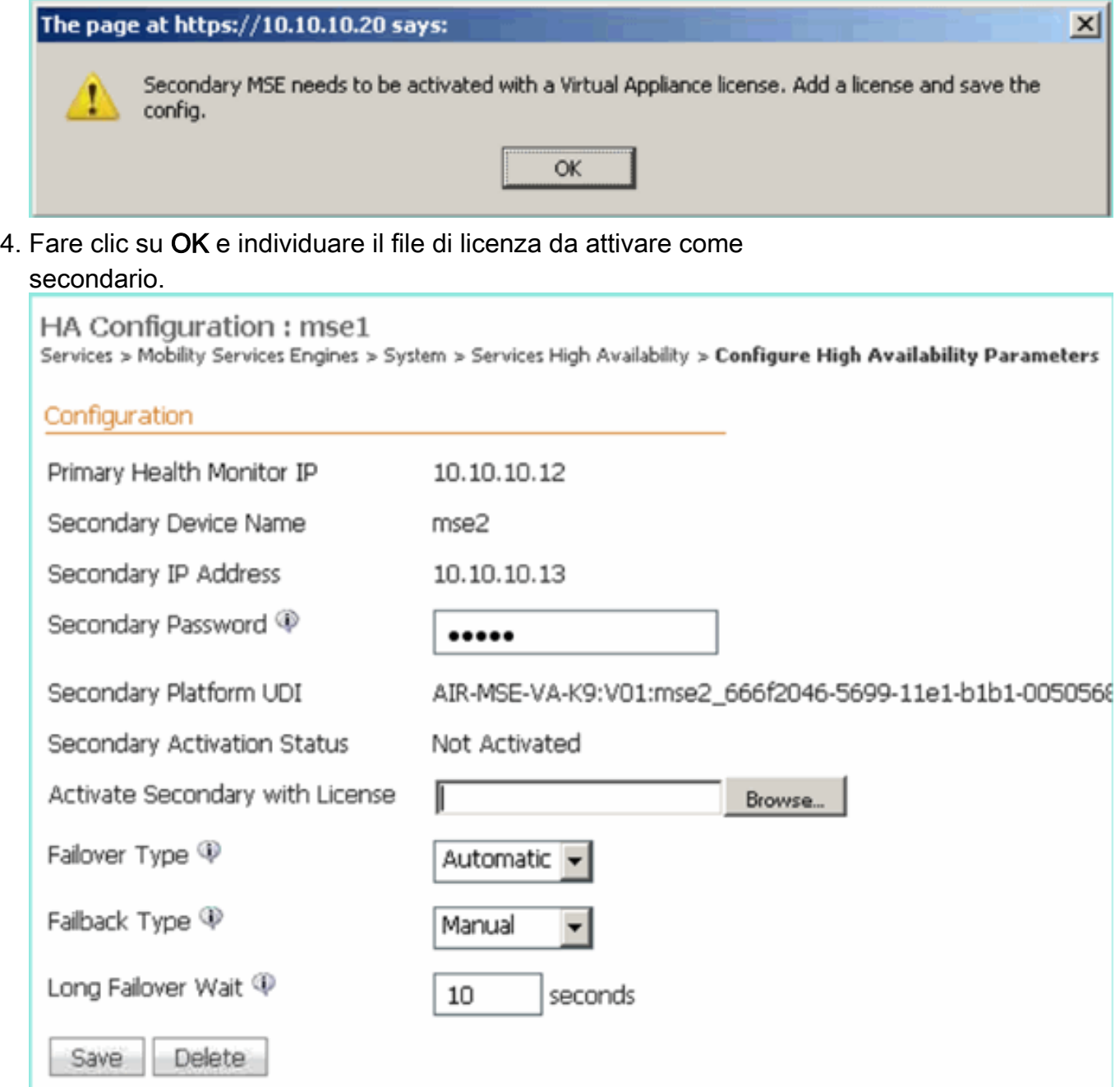

5. Dopo aver attivato la funzione VA del MSE secondario, fare clic su **Save** (Salva) per completare la configurazione.

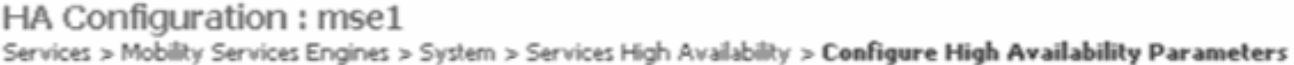

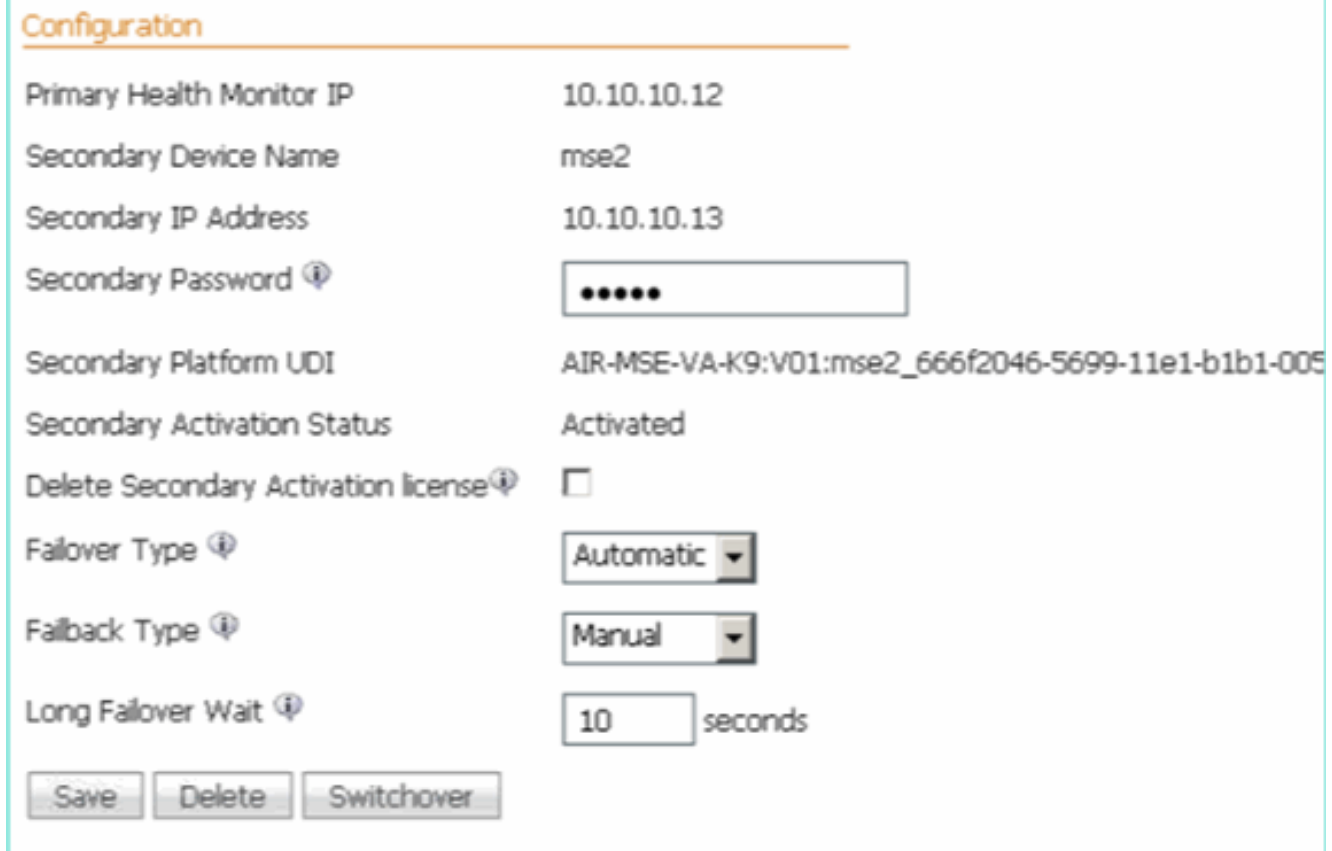

6. Selezionare NCS > Mobility Services > Mobility Services Engine.NCS visualizza questa schermata in cui appare MSE secondario nella colonna Server

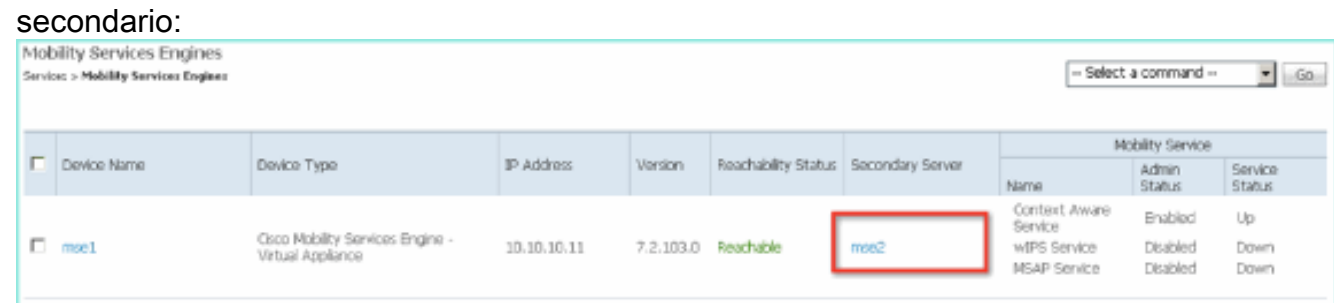

7. Per visualizzare lo stato Alta disponibilità, selezionare **NCS > Servizi > Alta** disponibilità.

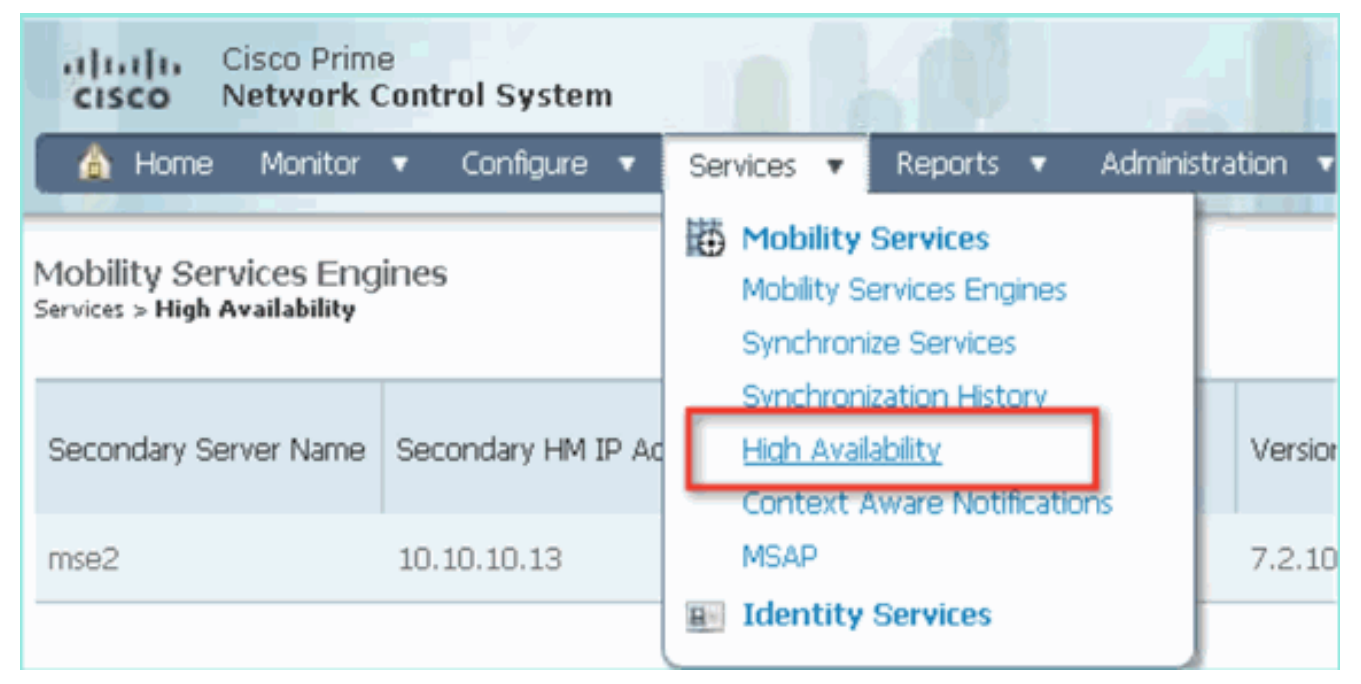

Nello stato HA è possibile visualizzare lo stato corrente e gli eventi in base alla coppia **MSF** 

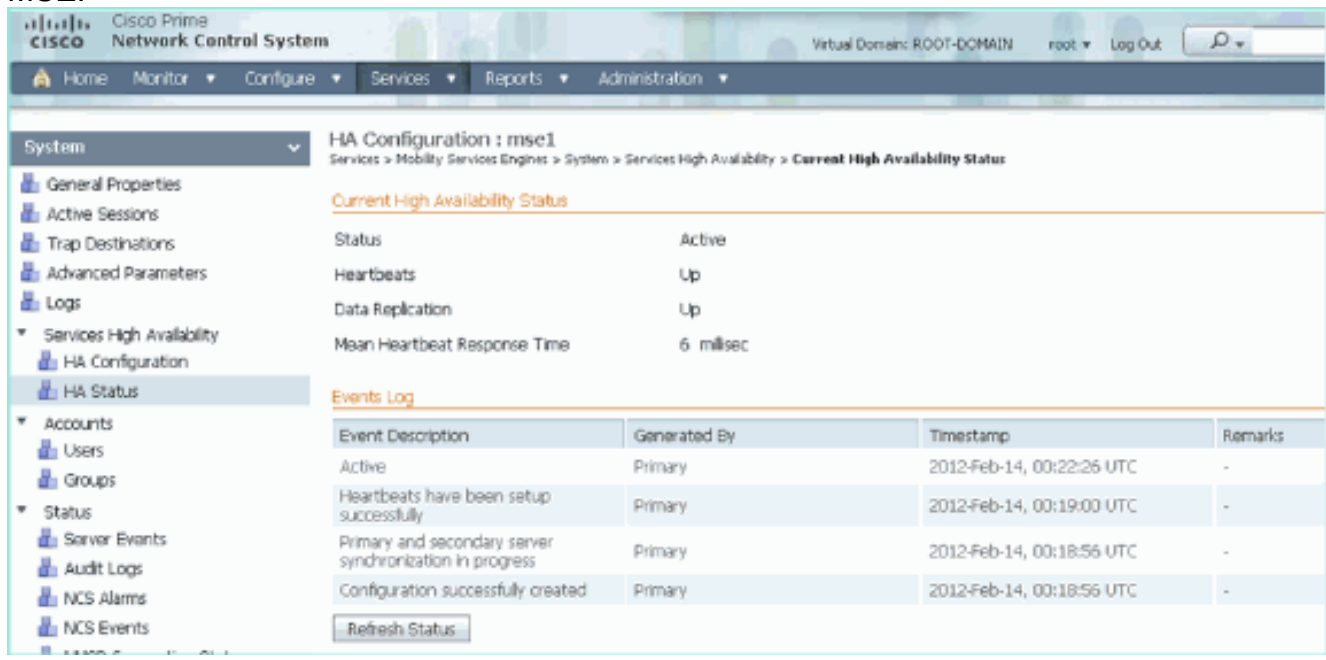

L'impostazione della sincronizzazione iniziale e della replica dei dati può richiedere alcuni minuti. L'NCS fornisce l'indicazione della percentuale di avanzamento fino a quando la coppia HA non è completamente attiva, come illustrato in precedenza.

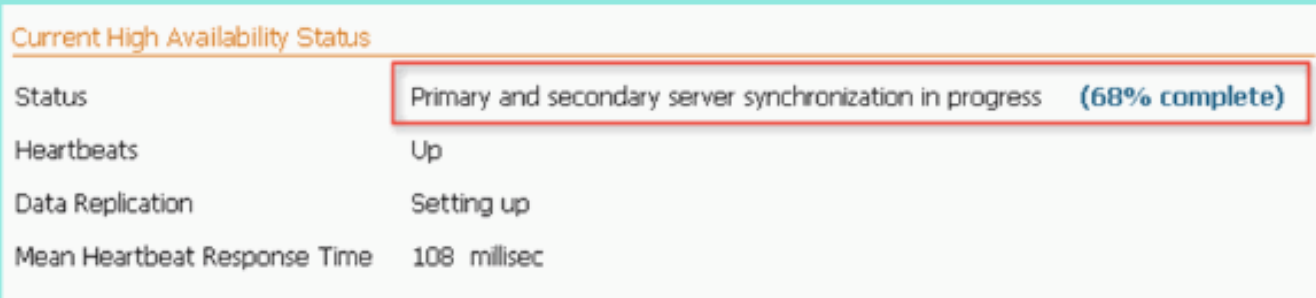

Un nuovo comando introdotto con il software MSE versione 7.2 relativo a HA è gethainfo. In questo output vengono visualizzati i valori Principale e Secondario:

#### [root@mse1 ~]#**gethainfo**

Health Monitor is running. Retrieving HA related information

---------------------------------------------------- Base high availability configuration for this server ----------------------------------------------------

Server role: Primary Health Monitor IP Address: 10.10.10.12 Virtual IP Address: 10.10.10.11 Version: 7.2.103.0 UDI: AIR-MSE-VA-K9:V01:mse1 Number of paired peers: 1

---------------------------- Peer configuration#: 1 ----------------------------

Health Monitor IP Address 10.10.10.13 Virtual IP Address: 10.10.10.11 Version: 7.2.103.0 UDI: AIR-MSE-VA-K9:V01:mse2\_666f2046-5699-11e1-b1b1-0050568901d9 Failover type: Manual Failback type: Manual Failover wait time (seconds): 10 Instance database name: mseos3s Instance database port: 1624 Dataguard configuration name: dg\_mse3 Primary database alias: mseop3s Direct connect used: No Heartbeat status: Up Current state: PRIMARY\_ACTIVE

#### [root@mse2 ~]#**gethainfo**

Health Monitor is running. Retrieving HA related information

---------------------------------------------------- Base high availability configuration for this server ----------------------------------------------------

Server role: Secondary Health Monitor IP Address: 10.10.10.13 Virtual IP Address: Not Applicable for a secondary Version: 7.2.103.0 UDI: AIR-MSE-VA-K9:V01:mse2 Number of paired peers: 1

---------------------------- Peer configuration#: 1 ----------------------------

Health Monitor IP Address 10.10.10.12 Virtual IP Address: 10.10.10.11 Version: 7.2.103.0 UDI: AIR-MSE-VA-K9:V01:mse1\_d5972642-5696-11e1-bd0c-0050568901d6 Failover type: Manual Failback type: Manual Failover wait time (seconds): 10 Instance database name: mseos3 Instance database port: 1524 Dataguard configuration name: dg\_mse3

# Configurazione HA con connessione diretta

Il server MSE HA connesso alla rete utilizza la rete, mentre la configurazione Direct Connect semplifica l'utilizzo di una connessione diretta via cavo tra i server MSE primario e secondario. Ciò consente di ridurre le latenze nei tempi di risposta di heartbeat, la replica dei dati e i tempi di rilevamento degli errori. In questo scenario, un MSE fisico primario si connette a un MSE secondario sull'interfaccia eth1, come mostrato nella figura 5. Si noti che per la connessione diretta viene utilizzato Eth1. È necessario specificare un indirizzo IP per ciascuna interfaccia.

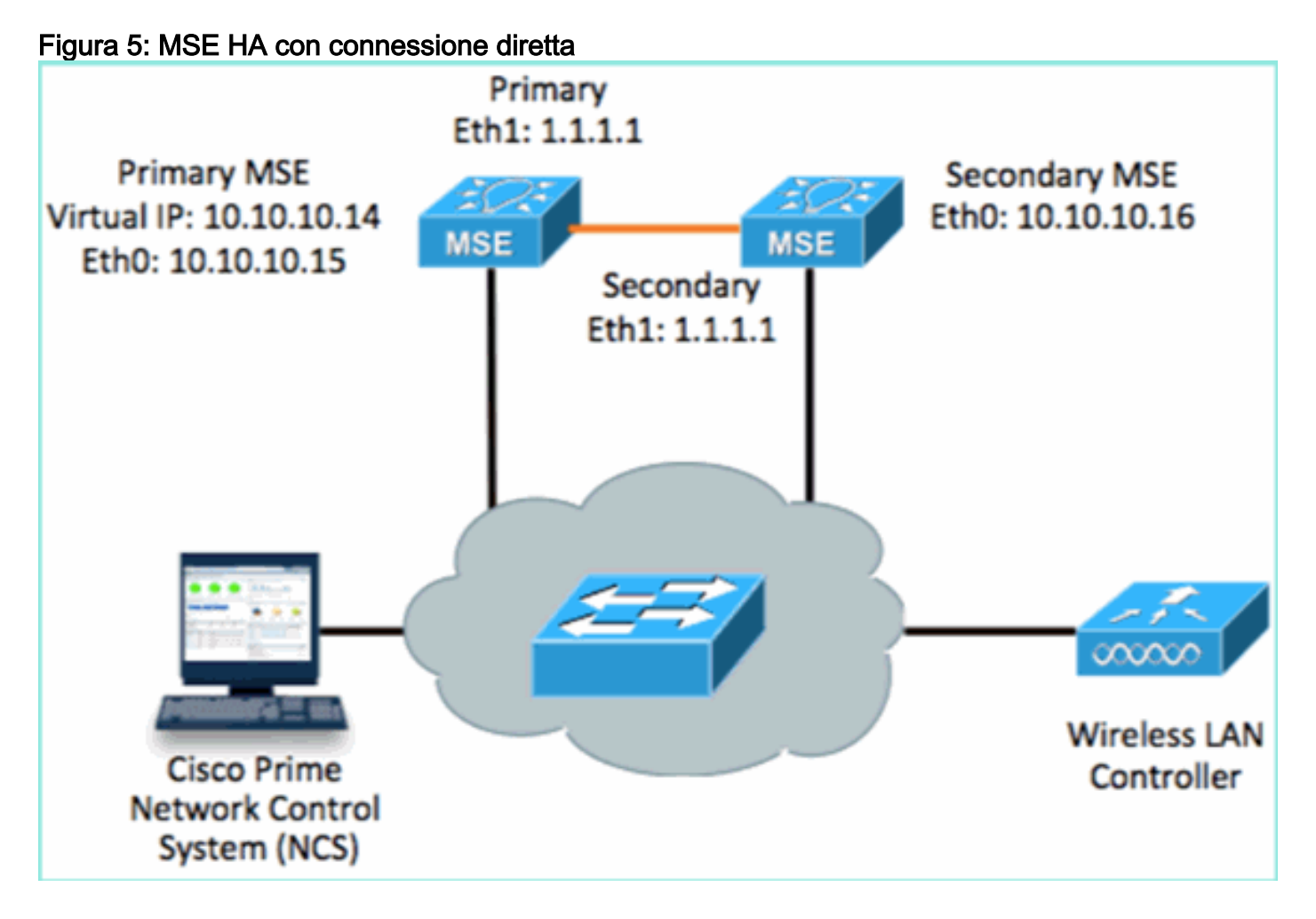

Configurare il server MSE primario.Riepilogo della configurazione dallo script di installazione: 1.

```
-------BEGIN--------
Host name=mse3355-1
Role=1 [Primary]
Health Monitor Interface=eth0
Direct connect interface=eth1
Virtual IP Address=10.10.10.14
Virtual IP Netmask=255.255.255.0
Eth1 IP address=1.1.1.1
Eth1 network mask=255.0.0.0
Default Gateway =10.10.10.1
-------END--------
```
Configurare l'MSE secondario.Riepilogo della configurazione dallo script di installazione: 2.

-------BEGIN-------- Host name=mse3355-2 Role=2 [Secondary]

```
Health Monitor Interface=eth0
Direct connect interface=eth1
Eth0 IP Address 10.10.10.16
Eth0 network mask=255.255.255.0
Default Gateway=10.10.10.1
Eth1 IP address=1.1.1.2,
Eth1 network mask=255.0.0.0
-------END--------
```
3. Aggiungere l'MSE principale all'NCS (vedere gli esempi precedenti o fare riferimento alla guida alla

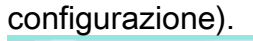

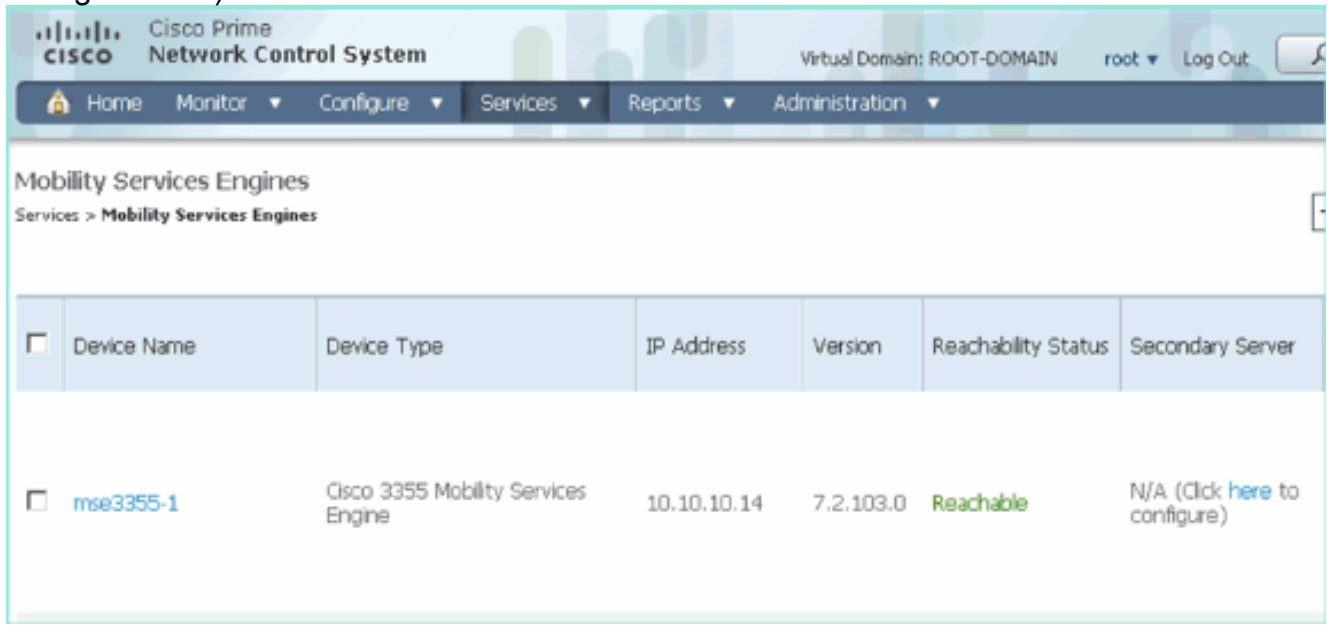

4. Impostare MSE secondario da NCS > Configura server secondario.Immettere il nome del dispositivo secondario - [mse3355-2]Indirizzo IP secondario - [10.10.10.16]Completate i parametri rimanenti e fate clic su Salva (Save).

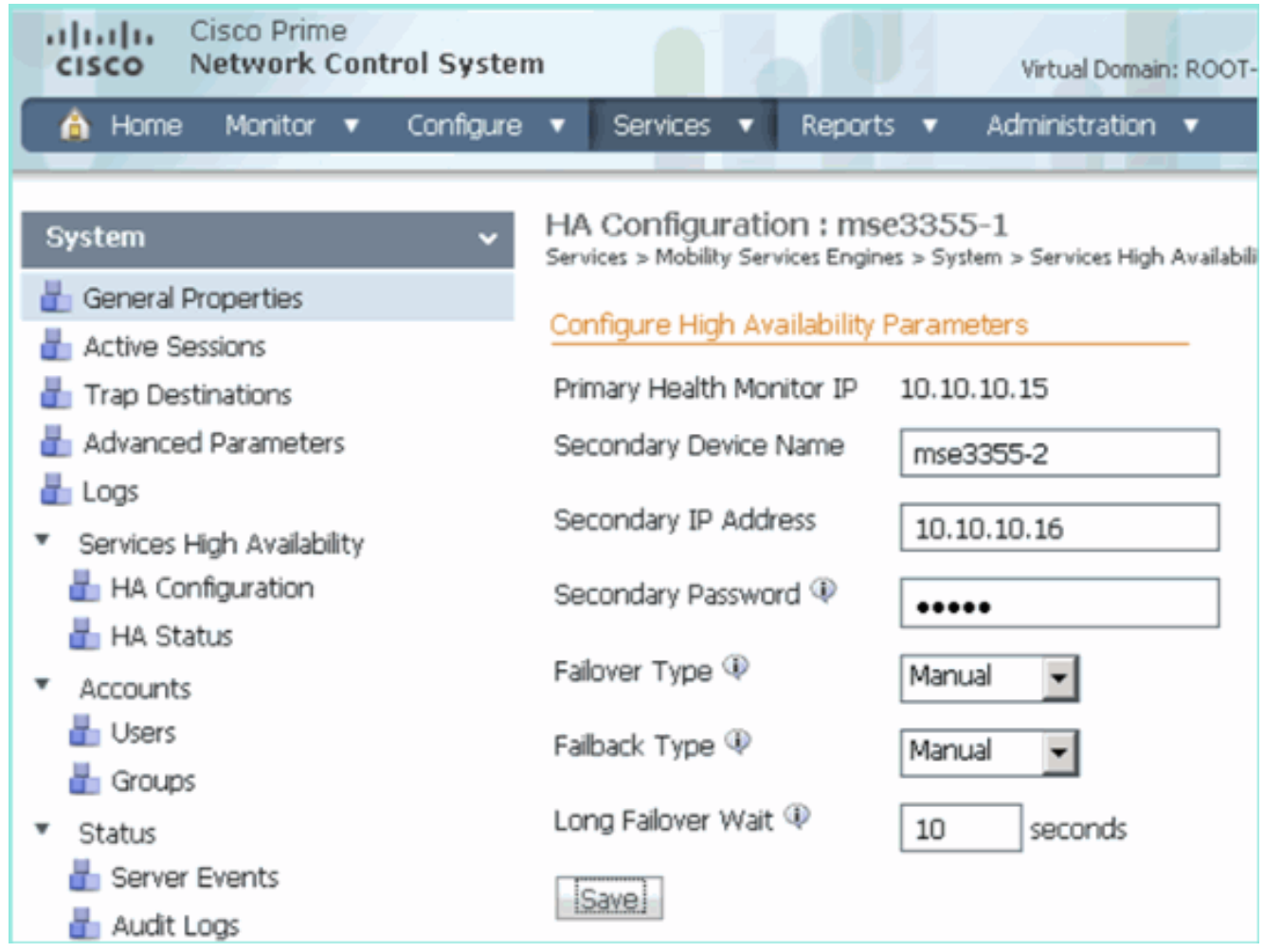

5. Fare clic su **OK** per confermare l'associazione dei due

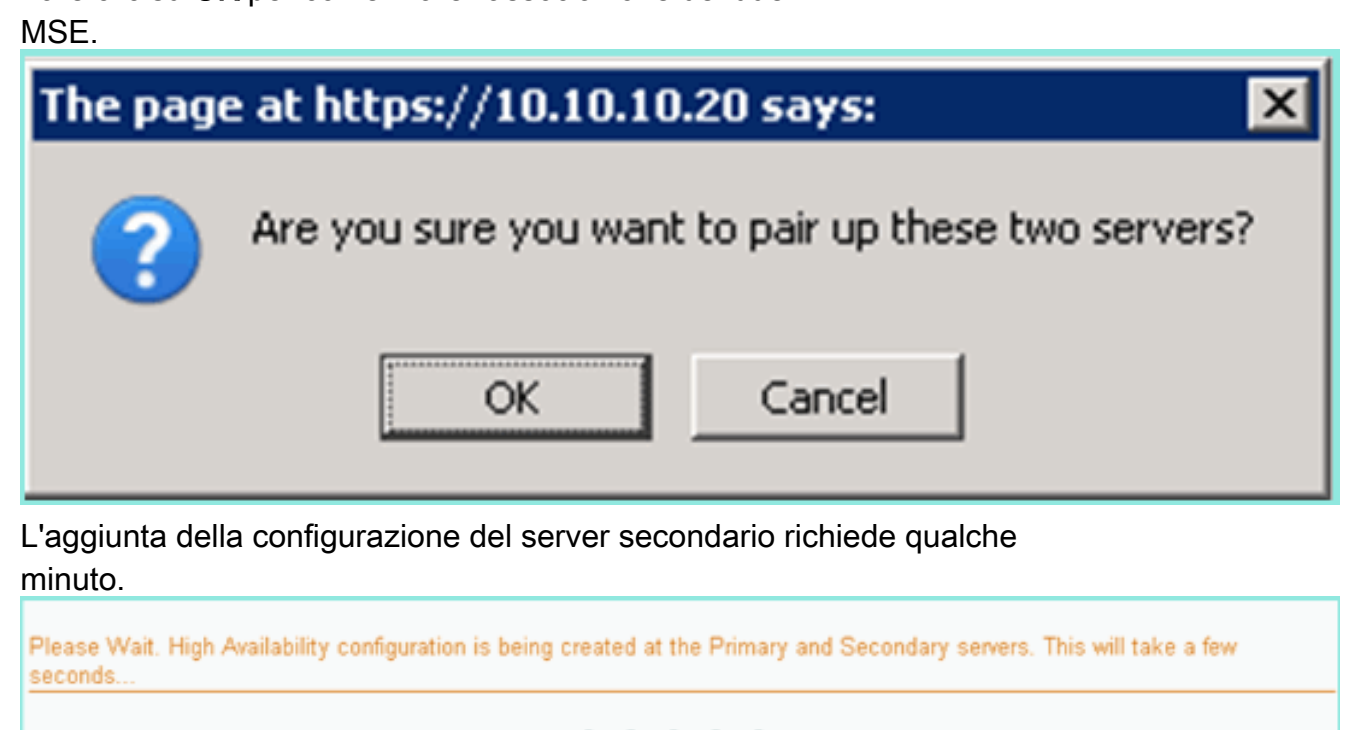

Al termine, apportare le modifiche desiderate ai parametri HA. Fare clic su 6.Salva.

HA Configuration : mse3355-1 Services > Mobility Services Engines > System > Services High Availability > Configure High Availability Parameters

#### Configuration

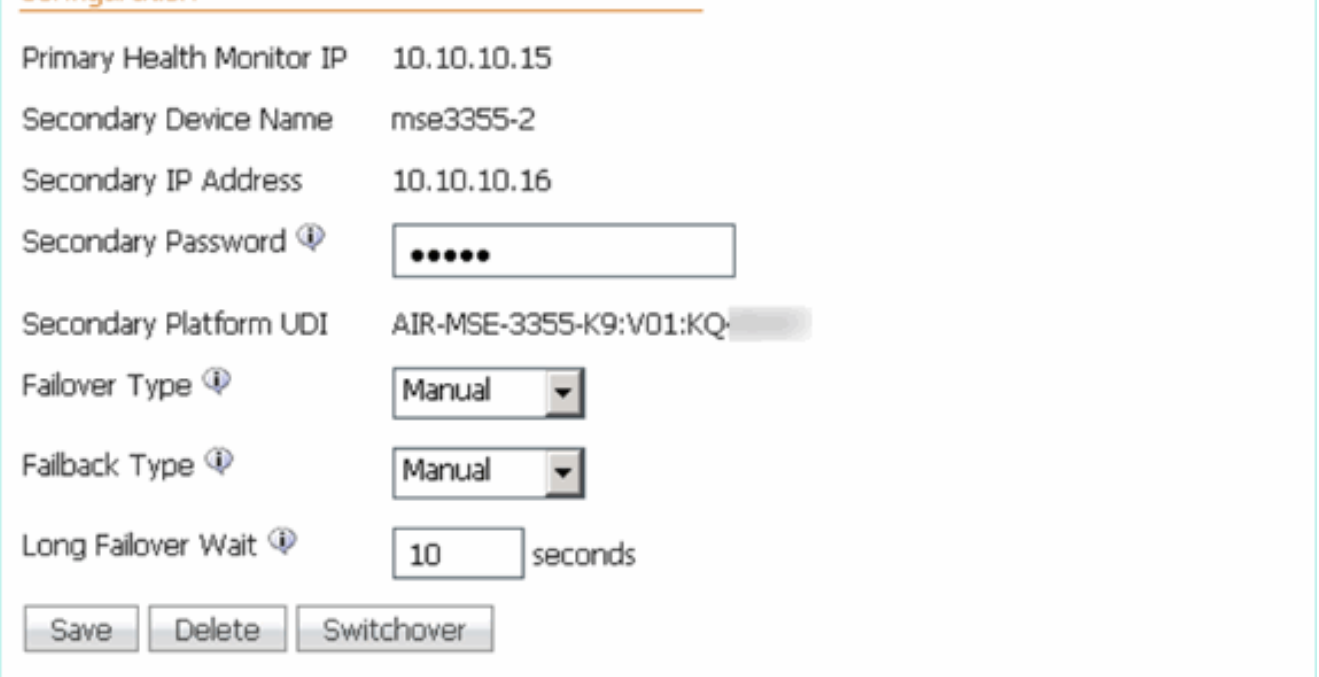

7. Visualizzare lo stato HA per l'avanzamento in tempo reale della nuova coppia MSE  $HA$ 

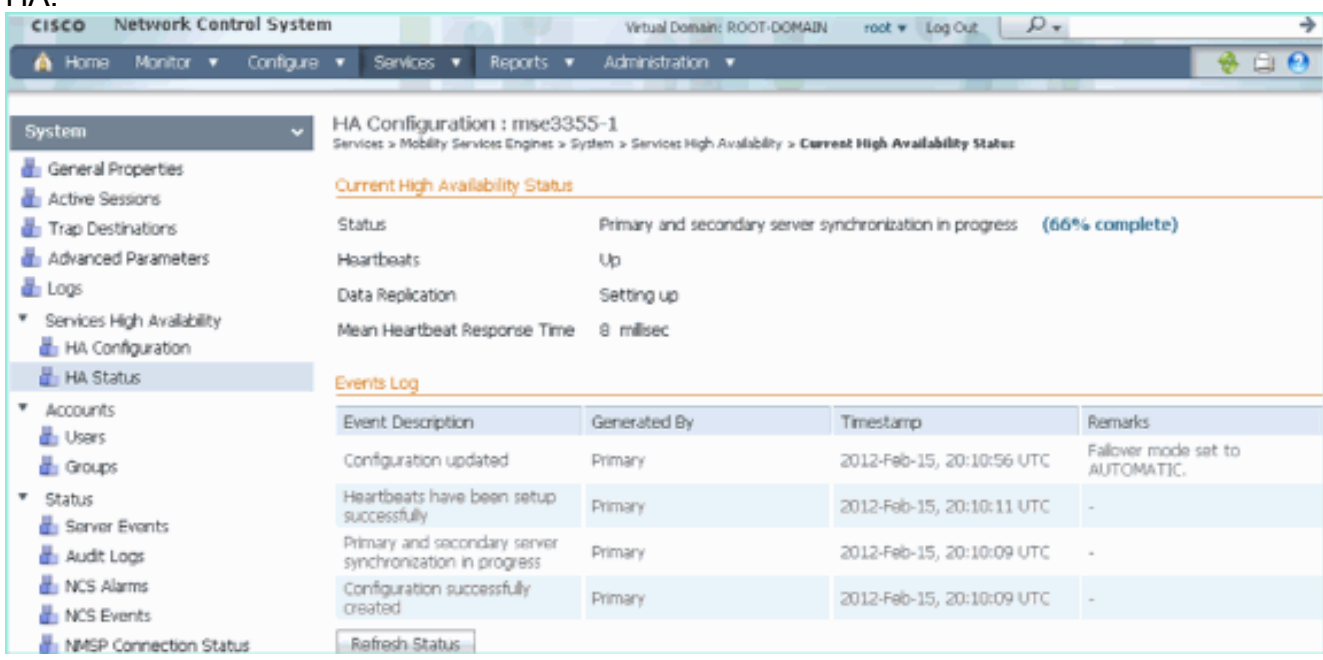

8. Da NCS > Servizi > Servizi di mobilità > Mobility Services Engine, confermare che MSE (connessione diretta) HA è stato aggiunto a NCS.

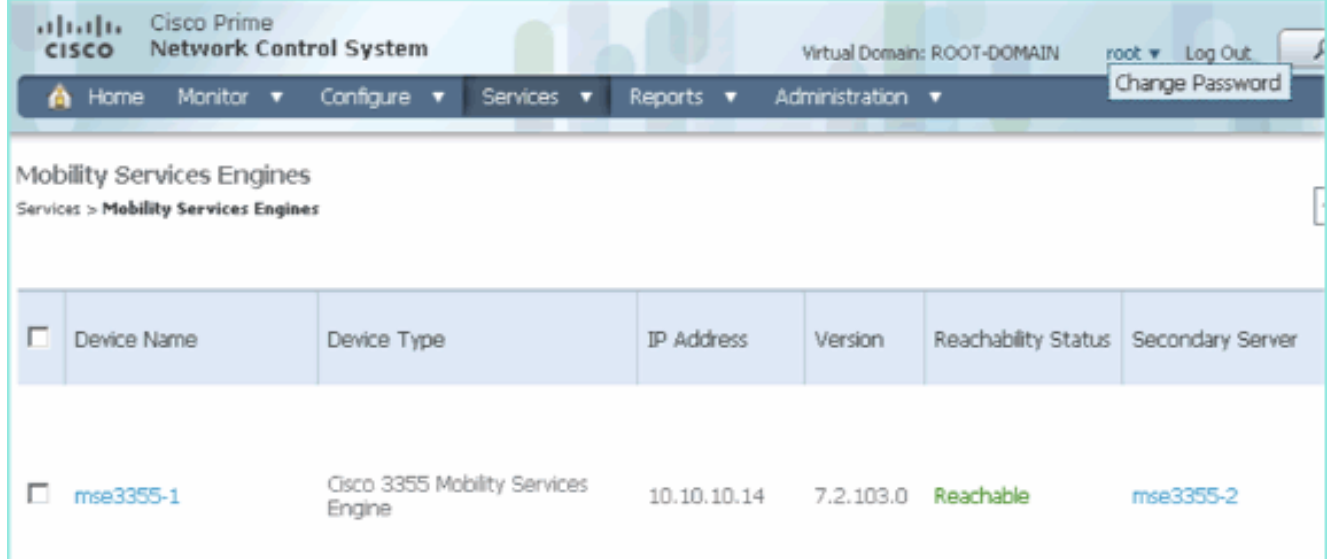

9. Dalla console, la conferma può essere verificata anche con il comando **gethainfo**.Di seguito sono riportati i risultati principali e secondari: [root@mse3355-1 ~]#**gethainfo**

Health Monitor is running. Retrieving HA related information ---------------------------------------------------- Base high availability configuration for this server ---------------------------------------------------- Server role: Primary Health Monitor IP Address: 10.10.10.15 Virtual IP Address: 10.10.10.14 Version: 7.2.103.0 UDI: AIR-MSE-3355-K9:V01:KQ37xx Number of paired peers: 1 ---------------------------- Peer configuration#: 1 ---------------------------- Health Monitor IP Address 10.10.10.16 Virtual IP Address: 10.10.10.14 Version: 7.2.103.0 UDI: AIR-MSE-3355-K9:V01:KQ45xx Failover type: Automatic Failback type: Manual Failover wait time (seconds): 10 Instance database name: mseos3s Instance database port: 1624 Dataguard configuration name: dg\_mse3 Primary database alias: mseop3s Direct connect used: Yes Heartbeat status: Up Current state: PRIMARY\_ACTIVE [root@mse3355-2 ~]#**gethainfo** Health Monitor is running. Retrieving HA related information ---------------------------------------------------- Base high availability configuration for this server ----------------------------------------------------

Health Monitor IP Address: 10.10.10.16 Virtual IP Address: Not Applicable for a secondary Version: 7.2.103.0 UDI: AIR-MSE-3355-K9:V01:KQ45xx Number of paired peers: 1 ---------------------------- Peer configuration#: 1 ---------------------------- Health Monitor IP Address 10.10.10.15 Virtual IP Address: 10.10.10.14 Version: 7.2.103.0 UDI: AIR-MSE-3355-K9:V01:KQ37xx Failover type: Automatic Failback type: Manual Failover wait time (seconds): 10 Instance database name: mseos3 Instance database port: 1524 Dataguard configuration name: dg\_mse3 Primary database alias: mseop3s Direct connect used: Yes Heartbeat status: Up Current state: SECONDARY\_ACTIVE

# Scenario di configurazione HA per appliance fisica MSE

In base alla matrice di accoppiamento, il massimo nella configurazione HA è 2:1. Ciò è riservato per MSE-3355, che in modalità secondaria può supportare MSE-3310 e MSE-3350. Connessione diretta non applicabile in questo scenario.

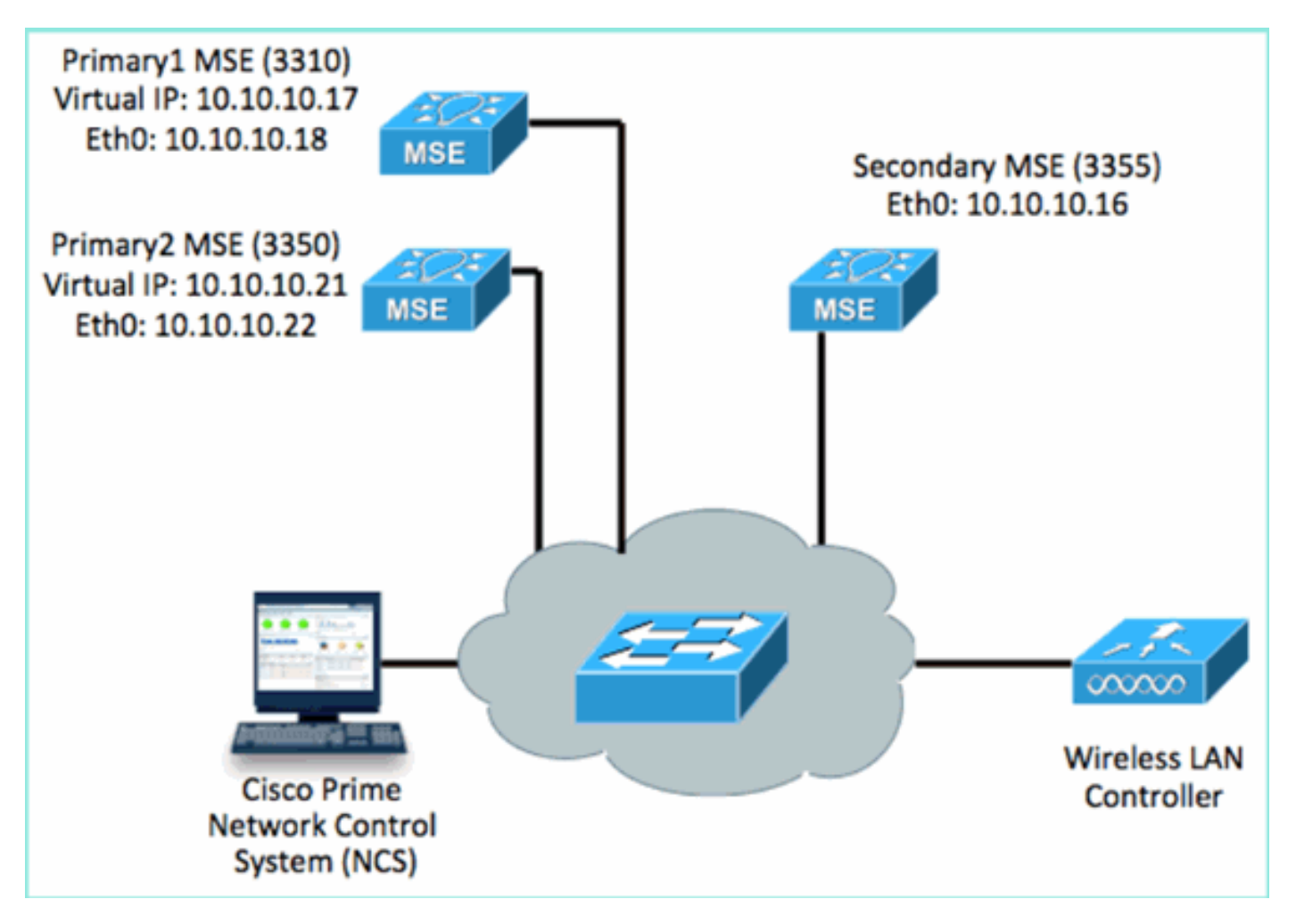

#### 1. Configurare ciascuno di questi MSE per dimostrare uno scenario con rapporto 2:1 HA:

MSE-3310 (Primary1) Server role: Primary Health Monitor IP Address (Eth0): 10.10.10.17 Virtual IP Address: 10.10.10.18 Eth1 – Not Applicable MSE-3350 (Primary2)

Server role: Primary Health Monitor IP Address: 10.10.10.22 Virtual IP Address: 10.10.10.21 Eth1 – Not Applicable

MSE-3355 (Secondary) Server role: Secondary Health Monitor IP Address: 10.10.10.16 Virtual IP Address: Not Applicable for a secondary

2. Dopo aver configurato tutti gli MSE, aggiungere Primary1 e Primary2 a

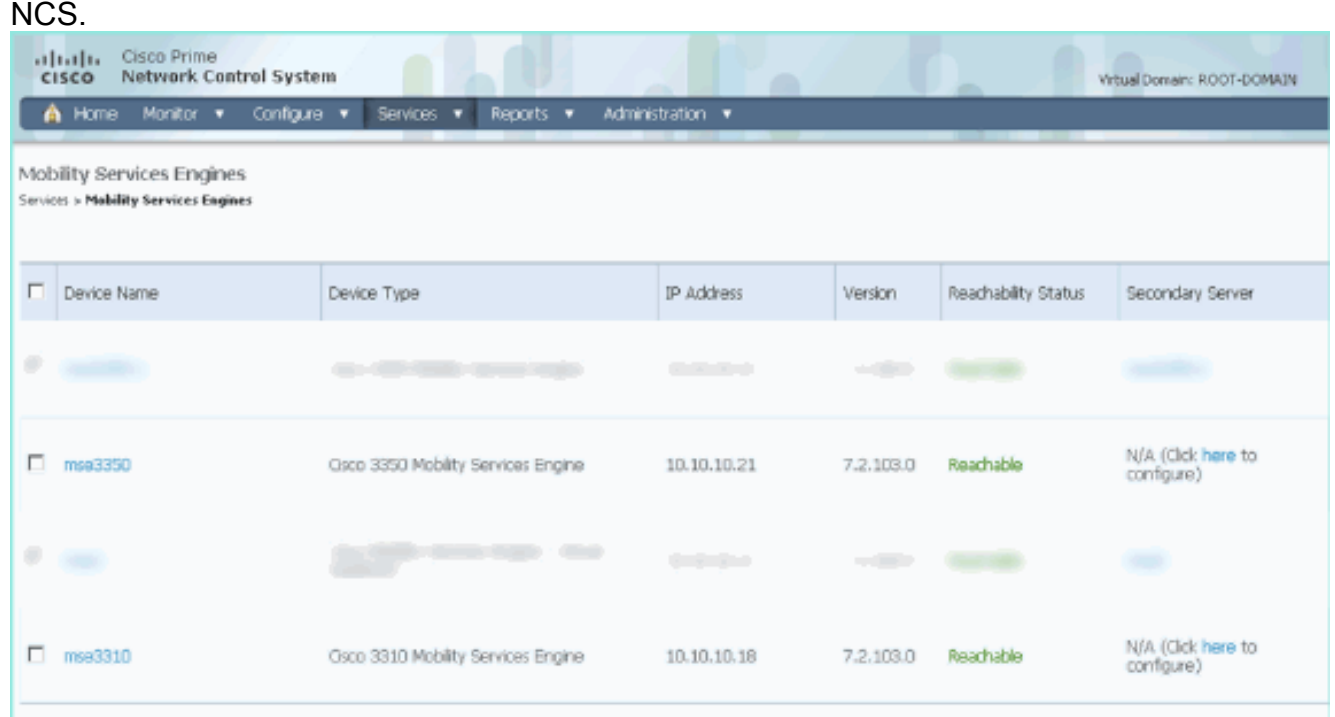

3. Fare clic su questa opzione per configurare il server secondario, come illustrato negli esempi precedenti. Iniziare con uno degli MSE

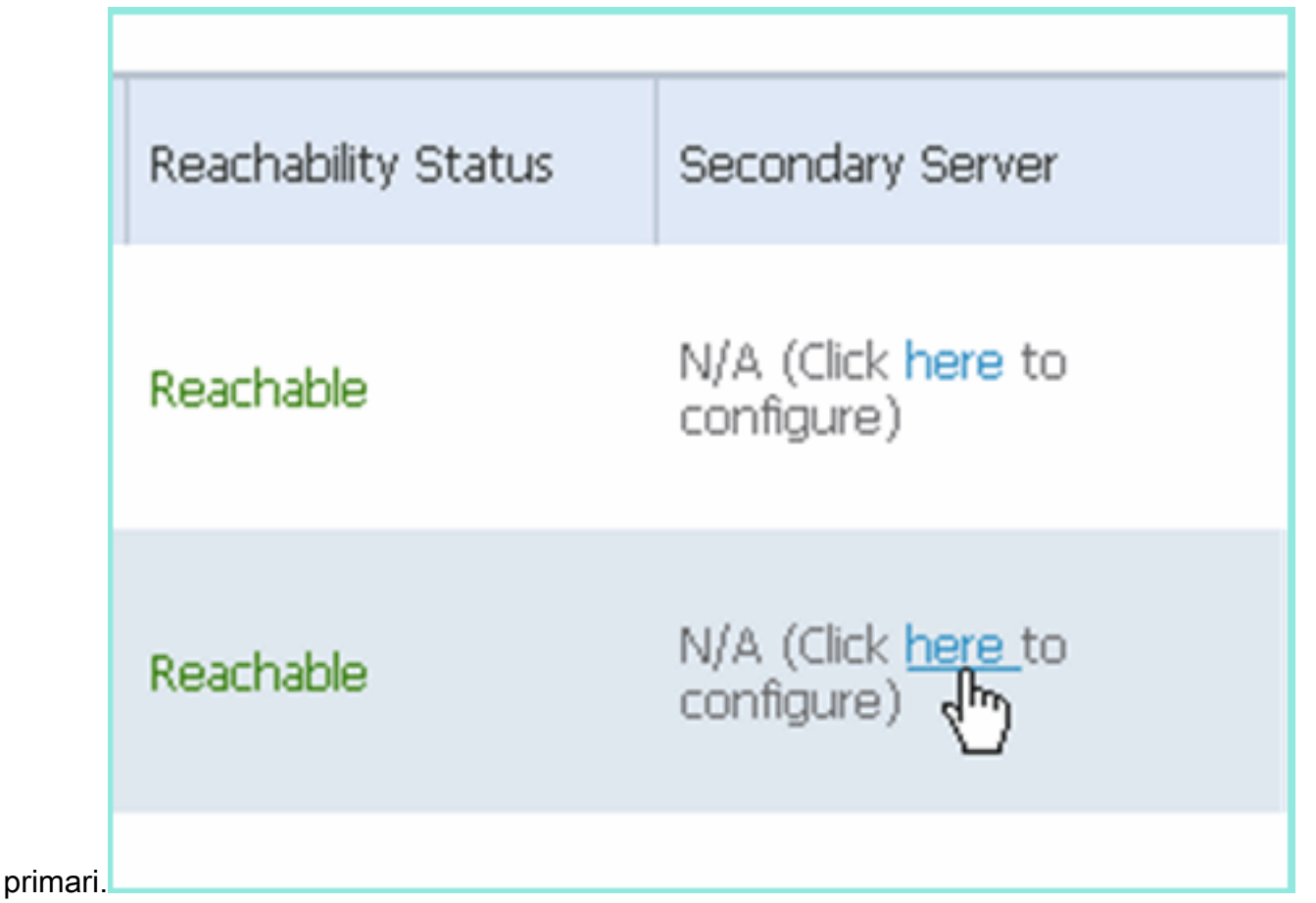

4. Immettere i parametri per MSE secondario:Nome dispositivo secondario: ad esempio, [mse-3355-2}Indirizzo IP secondario - [10.10.10.16]Completate i parametri rimanenti.Fare clic su Salva.

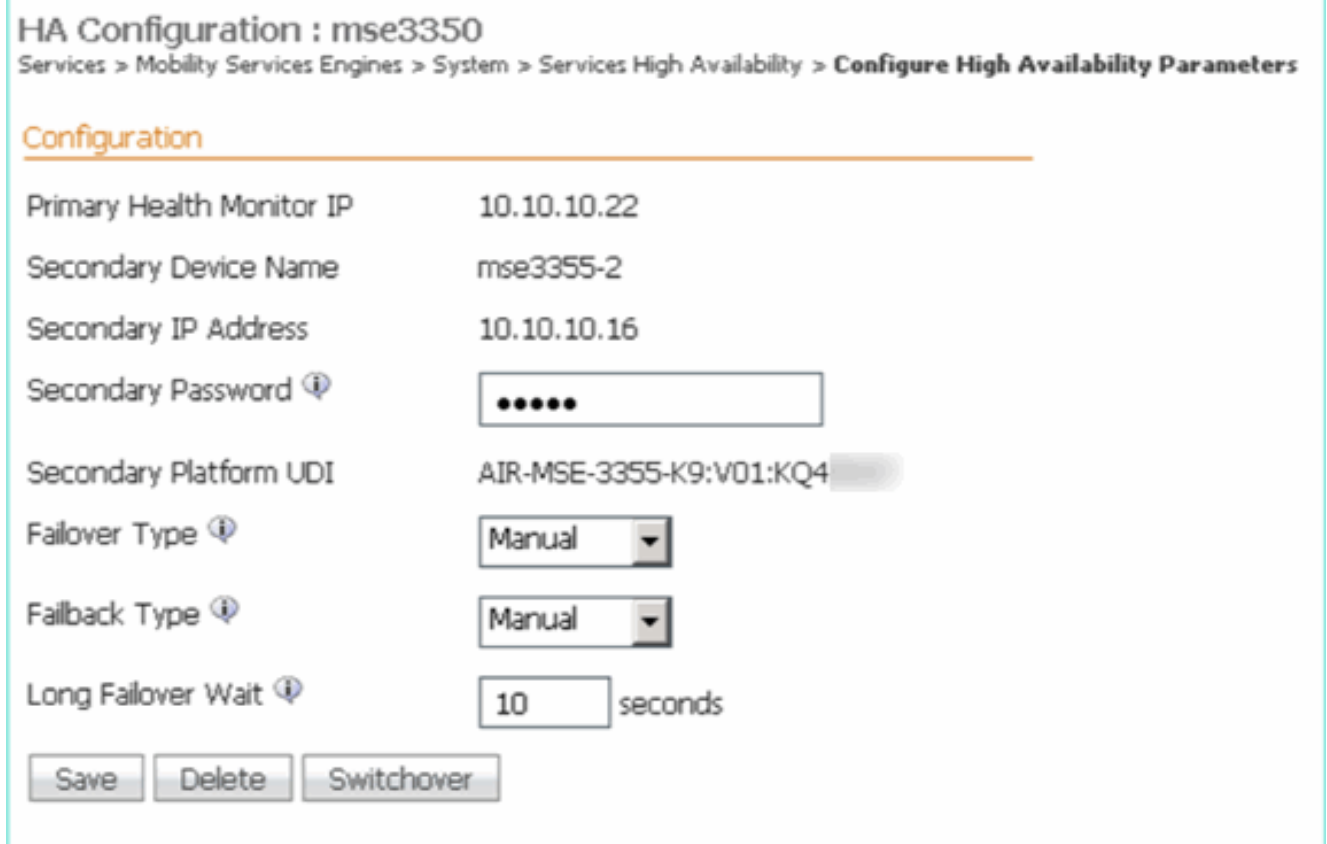

Attendere qualche istante prima di configurare la prima voce 5.secondaria.

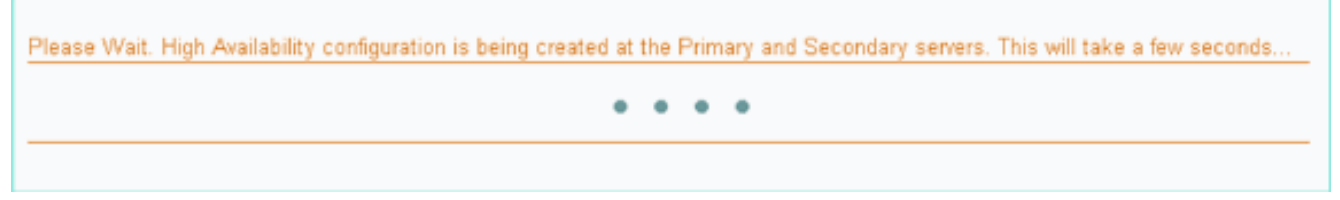

6. Verificare che il server secondario sia stato aggiunto per il primo MSE

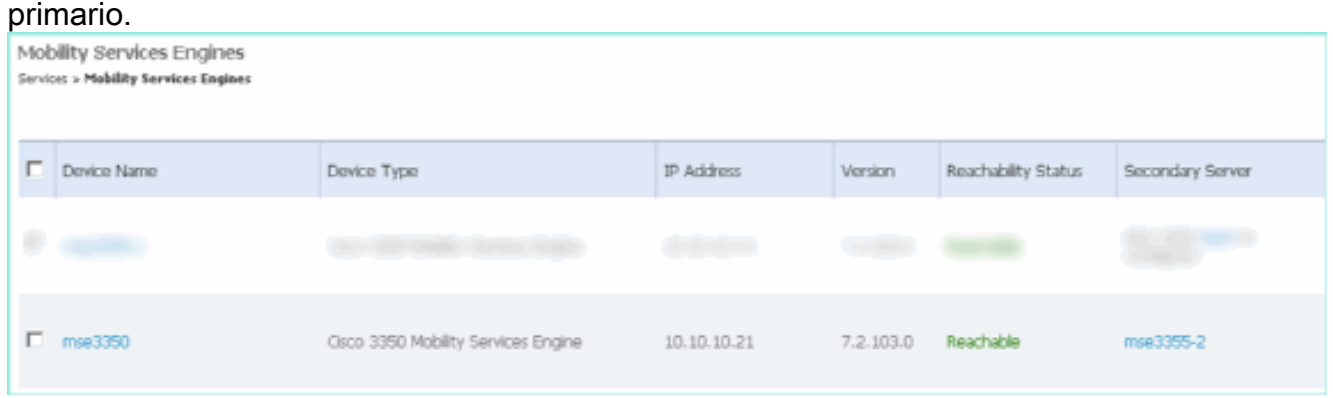

7. Ripetere i passaggi da 3 a 6 per il secondo MSE primario.

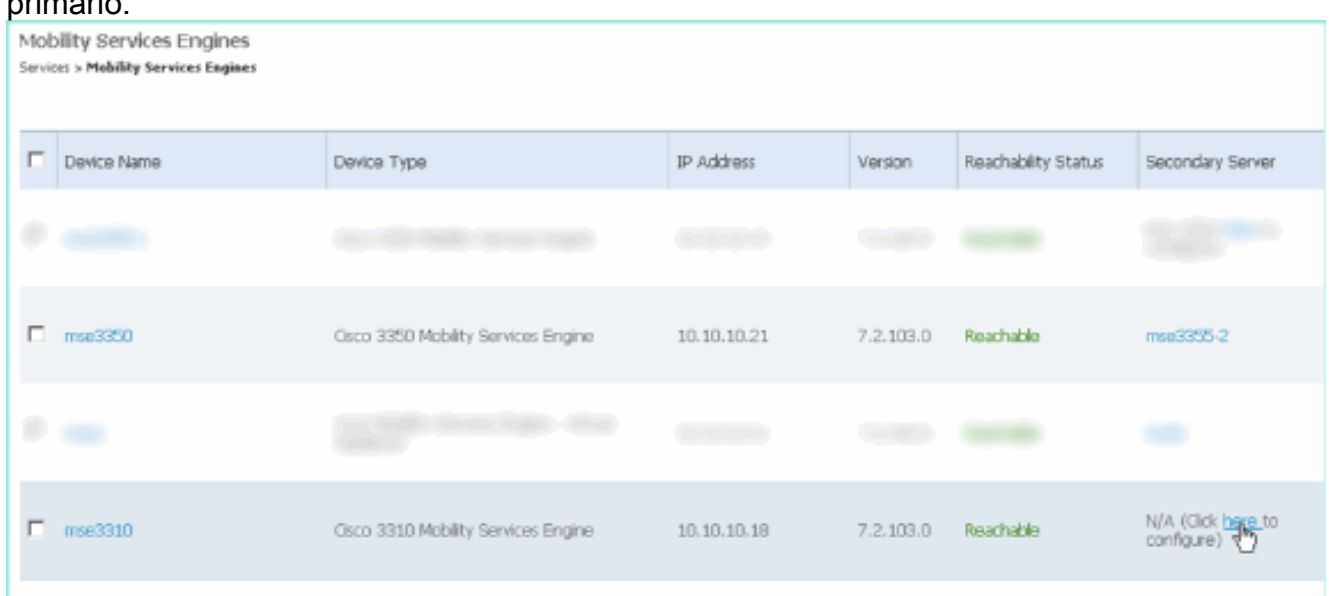

8. Finalizzare con i parametri HA per il secondo MSE primario.

### HA Configuration : mse3310  $\mathsf S$

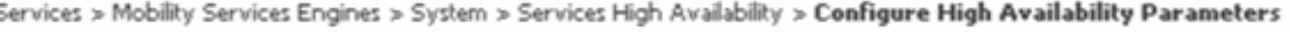

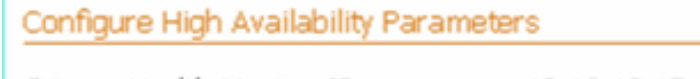

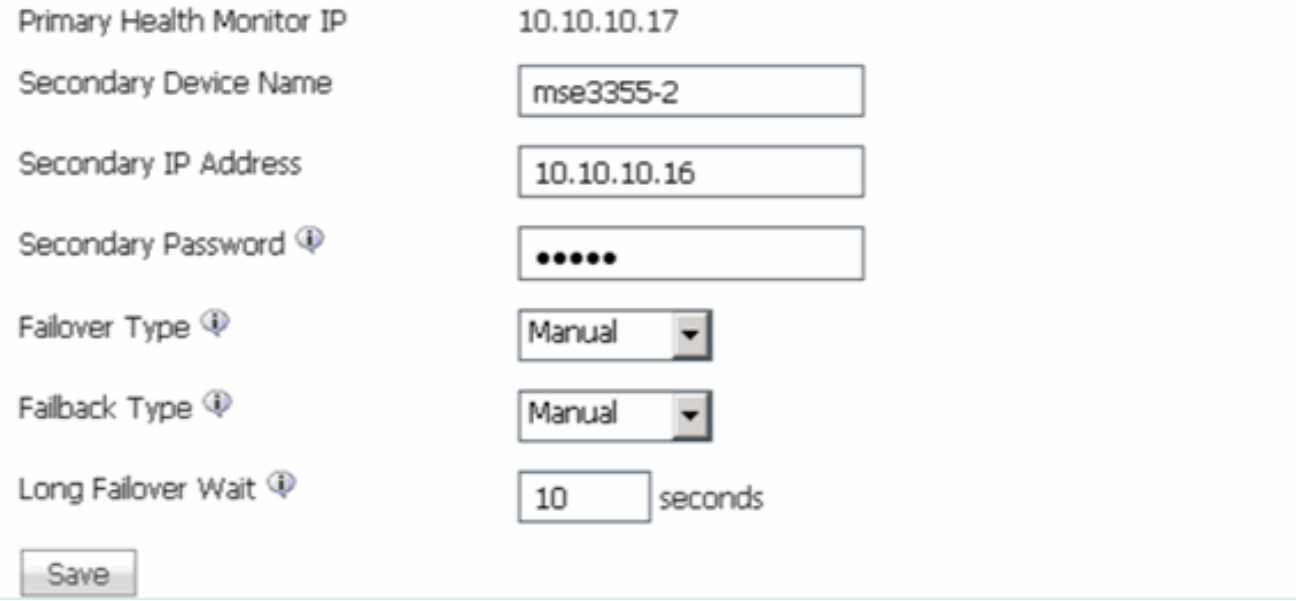

### 9. Salvare le

### impostazioni.

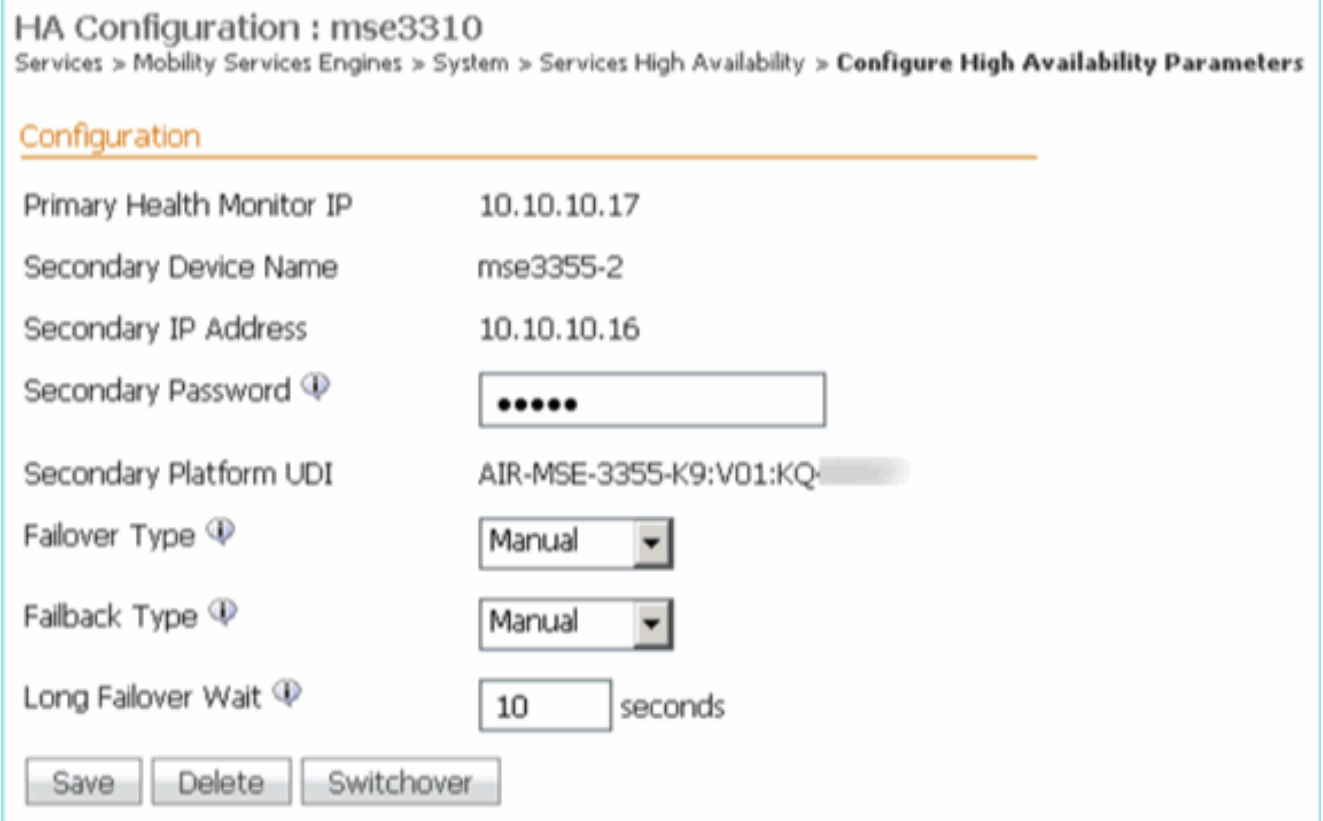

10. Controllare lo stato di avanzamento di ciascun MSE primario.

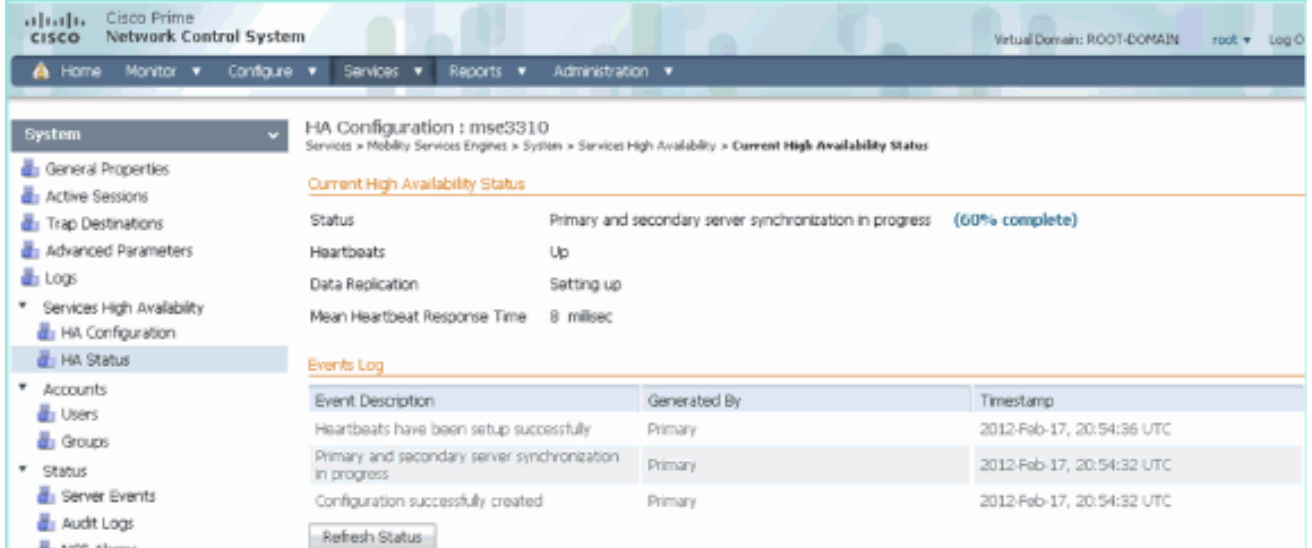

11. Confermare che i server MSE Primary1 e Primary2 siano entrambi impostati con un server MSE

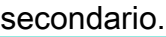

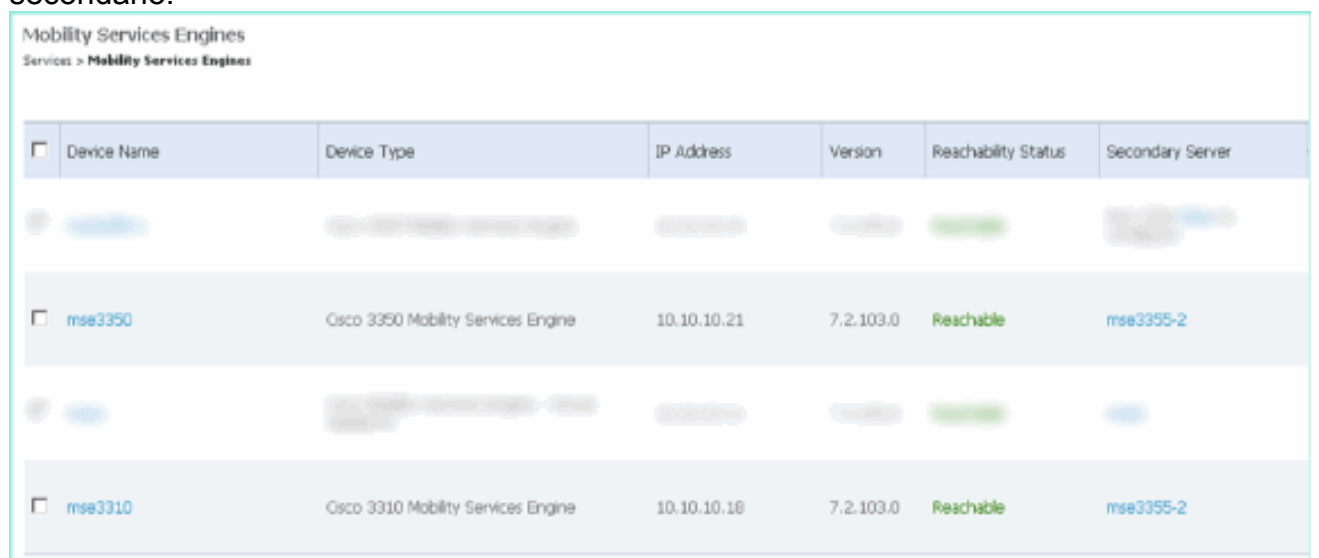

12. Da NCS > Servizi > Servizi di mobilità, scegliere Alta disponibilità.

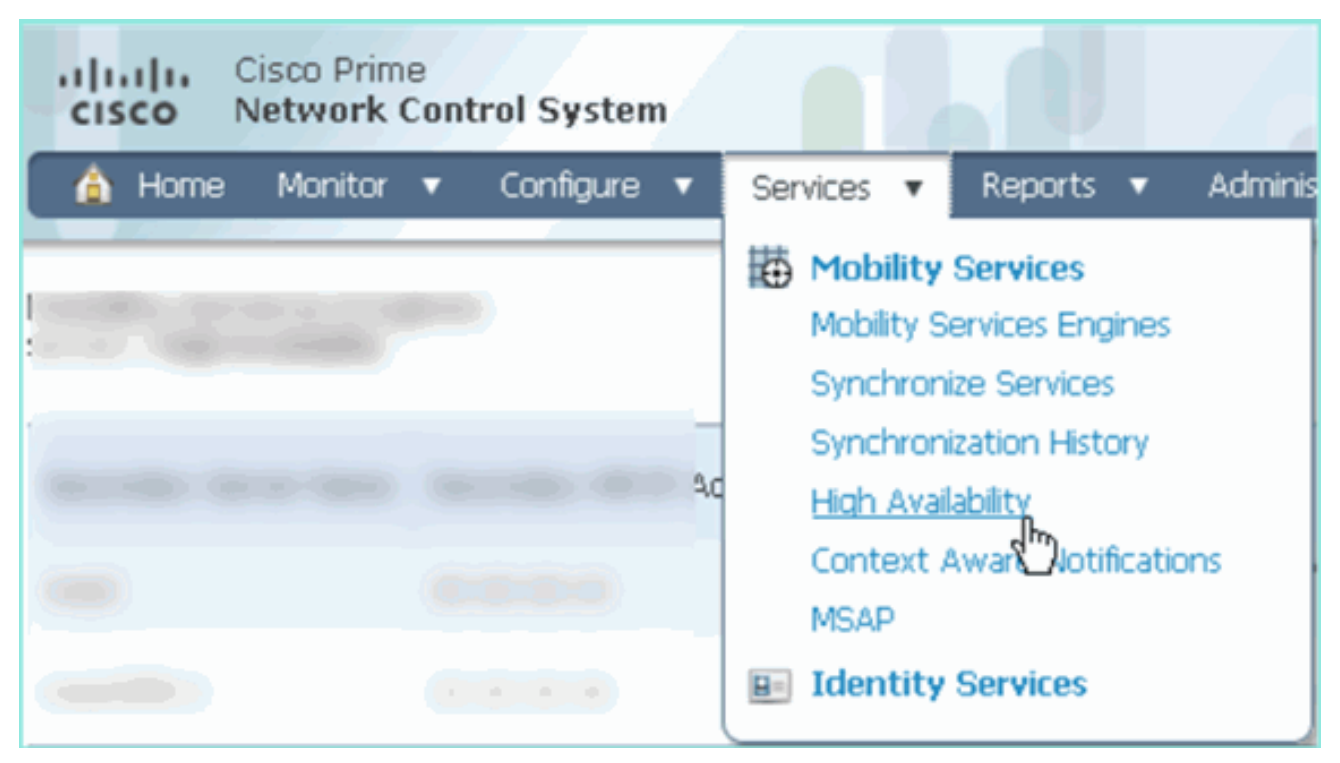

Si noti che 2:1 è confermato per MSE-3355 come secondario per MSE-3310 e MSE-3350.

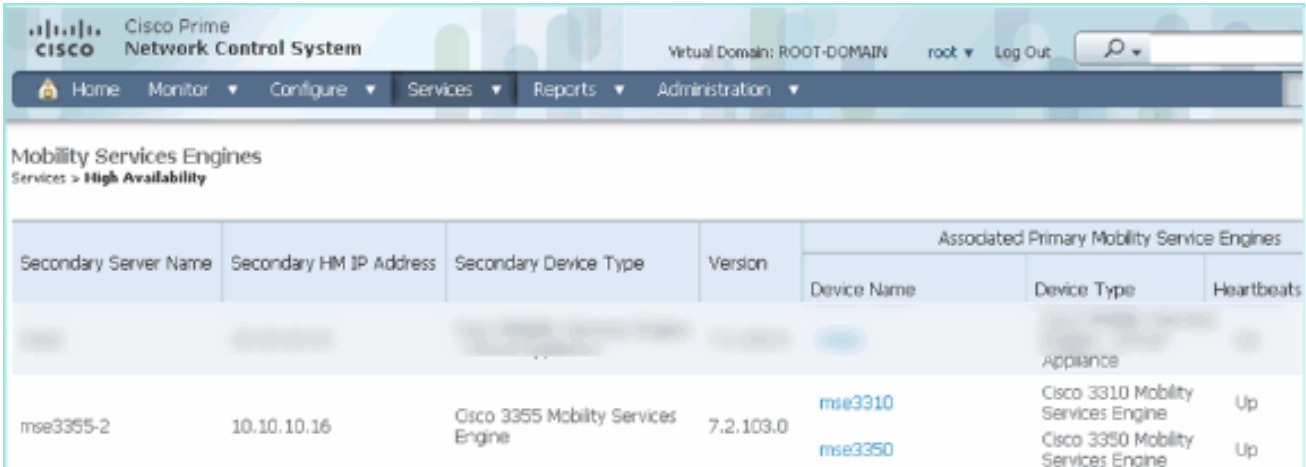

Di seguito è riportato un esempio di output dell'impostazione HA dalla console di tutti e tre gli MSE quando viene usato il comando gethainfo: [root@mse3355-2 ~]#**gethainfo**

Health Monitor is running. Retrieving HA related information

---------------------------------------------------- Base high availability configuration for this server ---------------------------------------------------- Server role: Secondary Health Monitor IP Address: 10.10.10.16 Virtual IP Address: Not Applicable for a secondary Version: 7.2.103.0 UDI: AIR-MSE-3355-K9:V01:KQ45xx Number of paired peers: 2

---------------------------- Peer configuration#: 1 ----------------------------

Health Monitor IP Address 10.10.10.22 Virtual IP Address: 10.10.10.21

Version: 7.2.103.0 UDI: AIR-MSE-3350-K9:V01:MXQ839xx Failover type: Manual Failback type: Manual Failover wait time (seconds): 10 Instance database name: mseos3 Instance database port: 1524 Dataguard configuration name: dg\_mse3 Primary database alias: mseop3s Direct connect used: No Heartbeat status: Up Current state: SECONDARY\_ACTIVE

---------------------------- Peer configuration#: 2 ----------------------------

Health Monitor IP Address 10.10.10.17 Virtual IP Address: 10.10.10.18 Version: 7.2.103.0 UDI: AIR-MSE-3310-K9:V01:FTX140xx Failover type: Manual Failback type: Manual Failover wait time (seconds): 10 Instance database name: mseos4 Instance database port: 1525 Dataguard configuration name: dg\_mse4 Primary database alias: mseop4s Direct connect used: No Heartbeat status: Up Current state: SECONDARY\_ACTIVE

La convalida finale per HA nell'NCS mostra lo stato completamente attivo sia per MSE-3310 che per MSE-

3350.

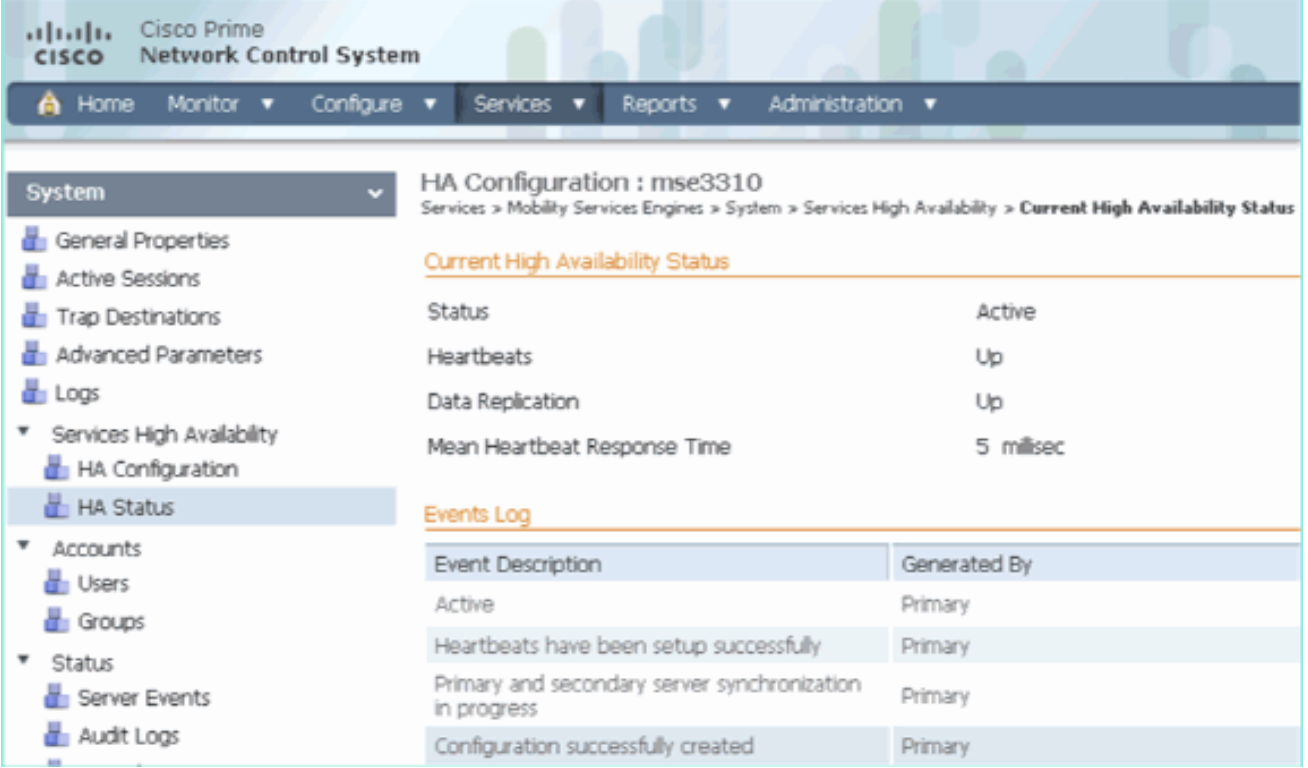

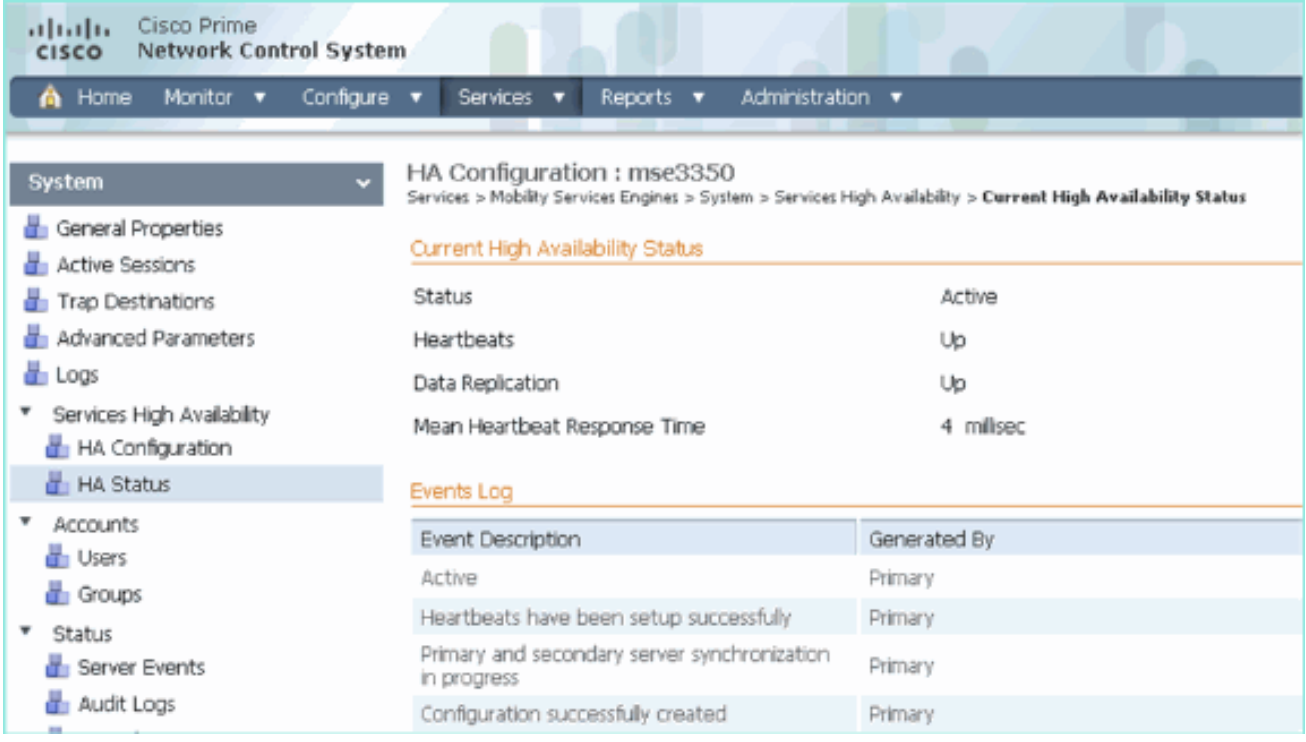

# Risoluzione dei problemi di base di MSE HA

Quando si aggiunge il MSE secondario, viene visualizzato un messaggio simile al seguente:

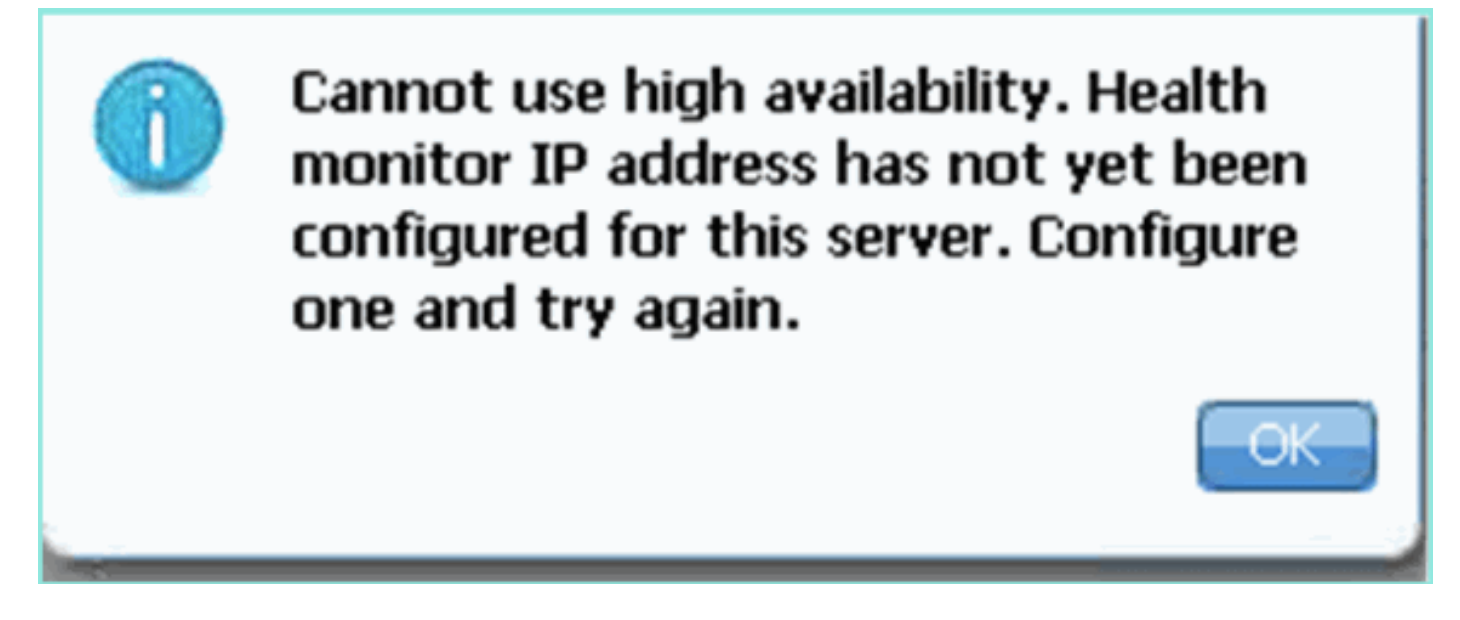

Èpossibile che si sia verificato un problema durante lo script di installazione.

- Eseguire il comando getserverinfo per verificare le impostazioni di rete corrette.
- Èinoltre possibile che i servizi non siano stati avviati. Eseguire il comando /init.d/msed start.
- Eseguire di nuovo lo script di installazione se necessario (/mse/setup/setup.sh) e salvare alla fine.

L'appliance virtuale per MSE richiede anche una licenza di attivazione (L-MSE-7.0-K9). In caso contrario, NCS chiede se si desidera aggiungere l'istanza secondaria di MSE VA. Ottenere e aggiungere la licenza di attivazione per MSE VA.

### The page at https://10.10.10.20 says:

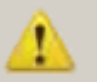

Secondary MSE needs to be activated with a Virtual Appliance license. Add a license and save the config.

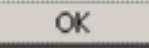

Se si cambia il ruolo HA su MSE, assicurarsi che i servizi siano completamente arrestati. Arrestare quindi i servizi con il comando /init.d/msed stop, quindi eseguire nuovamente lo script di installazione (/mse/setup/setup.sh).

Applying High Availability configuration \*\*\* User has switched roles for this MSE. MSE must be stopped before switching oles. \*\*\* Please stop MSE and then re-run setup.sh. ERROR: One or more of the requested configurations was not applied. Role=2, Health Monitor Interface=eth0, Direct connect interface=none Success [FrontAmse2 setun]#

Utilizzare il comando gethainfo per ottenere informazioni sull'elevata disponibilità sul server MSE. Fornisce informazioni utili per la risoluzione dei problemi o il monitoraggio dello stato e delle modifiche di HA.

[root@mse3355-2 ~]#**gethainfo** Health Monitor is running. Retrieving HA related information ---------------------------------------------------- Base high availability configuration for this server ---------------------------------------------------- Server role: Secondary Health Monitor IP Address: 10.10.10.16 Virtual IP Address: Not Applicable for a secondary Version: 7.2.103.0 UDI: AIR-MSE-3355-K9:V01:KQ45xx Number of paired peers: 2 ---------------------------- Peer configuration#: 1 ---------------------------- Health Monitor IP Address 10.10.10.22 Virtual IP Address: 10.10.10.21 Version: 7.2.103.0 UDI: AIR-MSE-3350-K9:V01:MXQ839xx Failover type: Manual Failback type: Manual Failover wait time (seconds): 10 Instance database name: mseos3 Instance database port: 1524 Dataguard configuration name: dg\_mse3 Primary database alias: mseop3s Direct connect used: No

 $\vert x \vert$ 

Heartbeat status: Up Current state: SECONDARY\_ACTIVE

---------------------------- Peer configuration#: 2 ----------------------------

```
Health Monitor IP Address 10.10.10.17
Virtual IP Address: 10.10.10.18
Version: 7.2.103.0
UDI: AIR-MSE-3310-K9:V01:FTX140xx
Failover type: Manual
Failback type: Manual
Failover wait time (seconds): 10
Instance database name: mseos4
Instance database port: 1525
Dataguard configuration name: dg_mse4
Primary database alias: mseop4s
Direct connect used: No
Heartbeat status: Up
Current state: SECONDARY_ACTIVE
```
Inoltre, NCS High Availability View è un ottimo strumento di gestione che consente di ottenere visibilità sull'installazione HA per MSE.

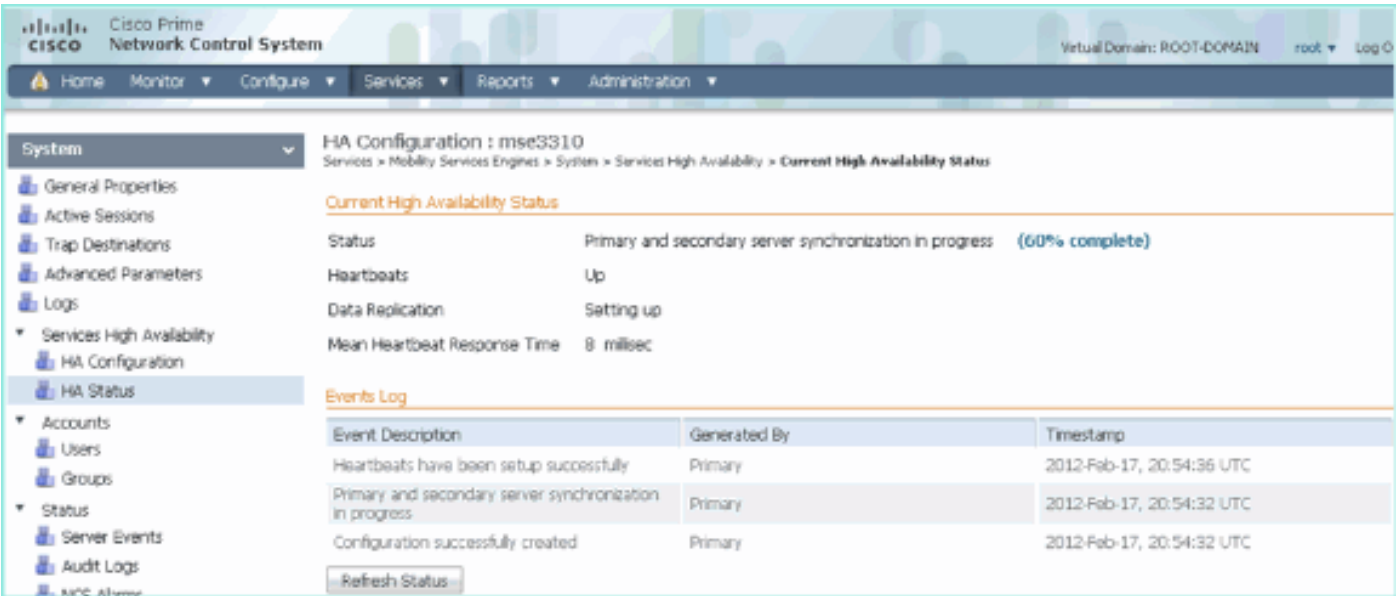

### Informazioni correlate

- [Guida alla configurazione di MSE \(dispositivo virtuale e fisico\)](http://www.cisco.com/en/US/docs/wireless/mse/3350/7.2/CAS_Configuration/Guide/CAS_72.html?referring_site=bodynav)
- [Configurazione alta disponibilità MSE](http://www.cisco.com/en/US/docs/wireless/mse/3350/7.2/CAS_Configuration/Guide/msecg_high_availability.html?referring_site=bodynav)
- [Ordinamento](http://www.cisco.com/en/US/prod/collateral/wireless/ps9733/ps9742/data_sheet_c07-473865.html?referring_site=bodynav)
- [Documentazione e supporto tecnico Cisco Systems](http://www.cisco.com/cisco/web/support/index.html?referring_site=bodynav)